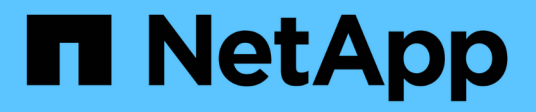

# **Instalar y configurar**

Install and maintain NetApp April 19, 2024

This PDF was generated from https://docs.netapp.com/es-es/ontap-systems/asa900/install\_setup.html on April 19, 2024. Always check docs.netapp.com for the latest.

# **Tabla de contenidos**

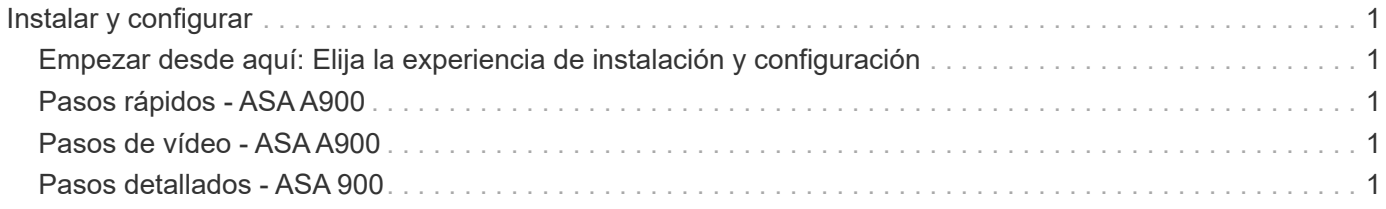

# <span id="page-2-0"></span>**Instalar y configurar**

## <span id="page-2-1"></span>**Empezar desde aquí: Elija la experiencia de instalación y configuración**

Puede elegir entre formatos de contenido diversos a modo de guía durante la instalación y configuración de su nuevo sistema de almacenamiento.

• ["Pasos rápidos"](https://docs.netapp.com/es-es/ontap-systems/a900/install_quick_guide.html)

Un PDF imprimible de instrucciones paso a paso con enlaces directos a contenido adicional.

• ["Pasos de vídeo"](https://docs.netapp.com/es-es/ontap-systems/a900/install_videos.html)

Instrucciones paso a paso de vídeo.

• ["Pasos detallados"](https://docs.netapp.com/es-es/ontap-systems/a900/install_detailed_guide.html)

Instrucciones paso a paso en línea con enlaces directos a contenido adicional.

# <span id="page-2-2"></span>**Pasos rápidos - ASA A900**

La guía rápida proporciona instrucciones gráficas para una instalación típica de su sistema, desde bastidores y cableado hasta la puesta en marcha inicial del sistema. Utilice este contenido si está familiarizado con la instalación de sistemas de NetApp.

Utilice el enlace: ["Instrucciones de instalación y configuración de AFF A900"](https://docs.netapp.com/es-es/ontap-systems/media/PDF/Jan_2024_Rev3_AFFA900_ISI_IEOPS-1481.pdf)

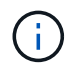

El ASA A900 utiliza el mismo procedimiento de instalación que el sistema AFF A900.

# <span id="page-2-3"></span>**Pasos de vídeo - ASA A900**

En el siguiente vídeo se muestra cómo instalar y cablear el sistema nuevo.

[Animación: Instrucciones de instalación y configuración de AFF A900](https://netapp.hosted.panopto.com/Panopto/Pages/Embed.aspx?id=4c222e90-864b-4435-9405-adf200112f3e)

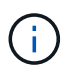

El ASA A900 utiliza el mismo procedimiento de instalación que el sistema AFF A900.

## <span id="page-2-4"></span>**Pasos detallados - ASA 900**

Esta página proporciona instrucciones detalladas paso a paso para instalar un sistema NetApp típico. Utilice este artículo si desea instrucciones de instalación más detalladas.

### **Paso 1: Preparar la instalación**

Para instalar el sistema, debe crear una cuenta en el sitio de soporte de NetApp, registrar el sistema y obtener claves de licencia. También es necesario realizar el inventario del número y tipo de cables adecuados para el

sistema y recopilar información específica de la red.

Debe tener acceso a ["Hardware Universe de NetApp"](https://hwu.netapp.com) para obtener información acerca de los requisitos del sitio así como información adicional sobre el sistema configurado.

#### **Lo que necesita**

Puede que también desee tener acceso a ["Notas de la versión de ONTAP 9"](http://mysupport.netapp.com/documentation/productlibrary/index.html?productID=62286) Para su versión de ONTAP para obtener más información sobre este sistema.

Debe proporcionar lo siguiente en el sitio:

- Espacio en rack para el sistema de almacenamiento
- Destornillador Phillips número 2
- Cables de red adicionales para conectar el sistema al conmutador de red y al portátil o a la consola con un navegador Web

#### **Pasos**

- 1. Extraiga el contenido de todas las cajas.
- 2. Registre el número de serie del sistema de las controladoras.

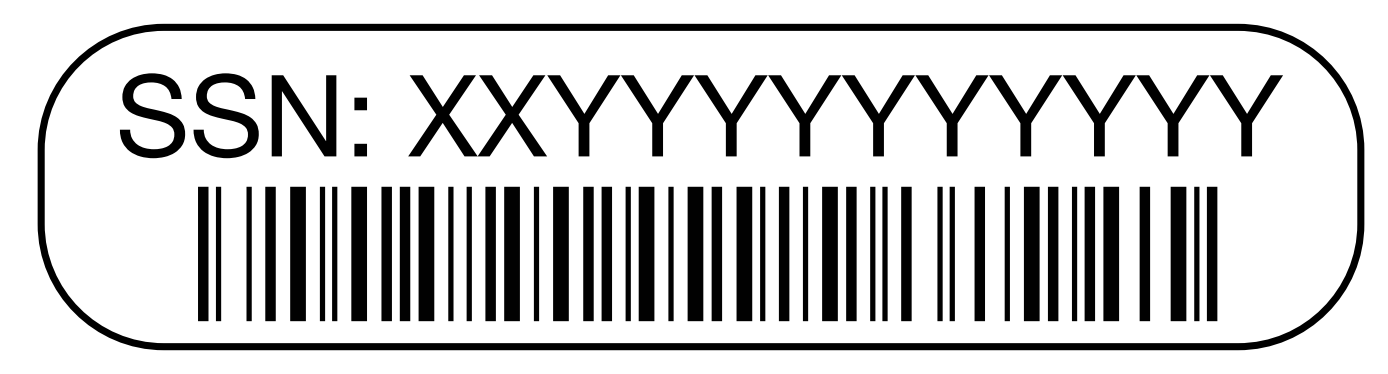

3. Realice un inventario y anote el número y los tipos de cables recibidos.

En la siguiente tabla se identifican los tipos de cables que pueden recibir. Si recibe un cable no enumerado en la tabla, consulte la Hardware Universe para localizar el cable e identificar su uso.

#### ["Hardware Universe de NetApp"](https://hwu.netapp.com)

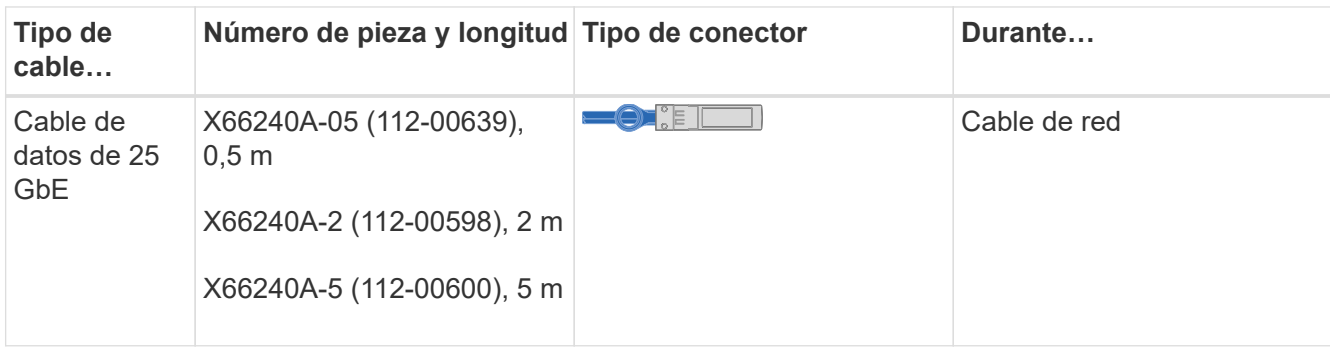

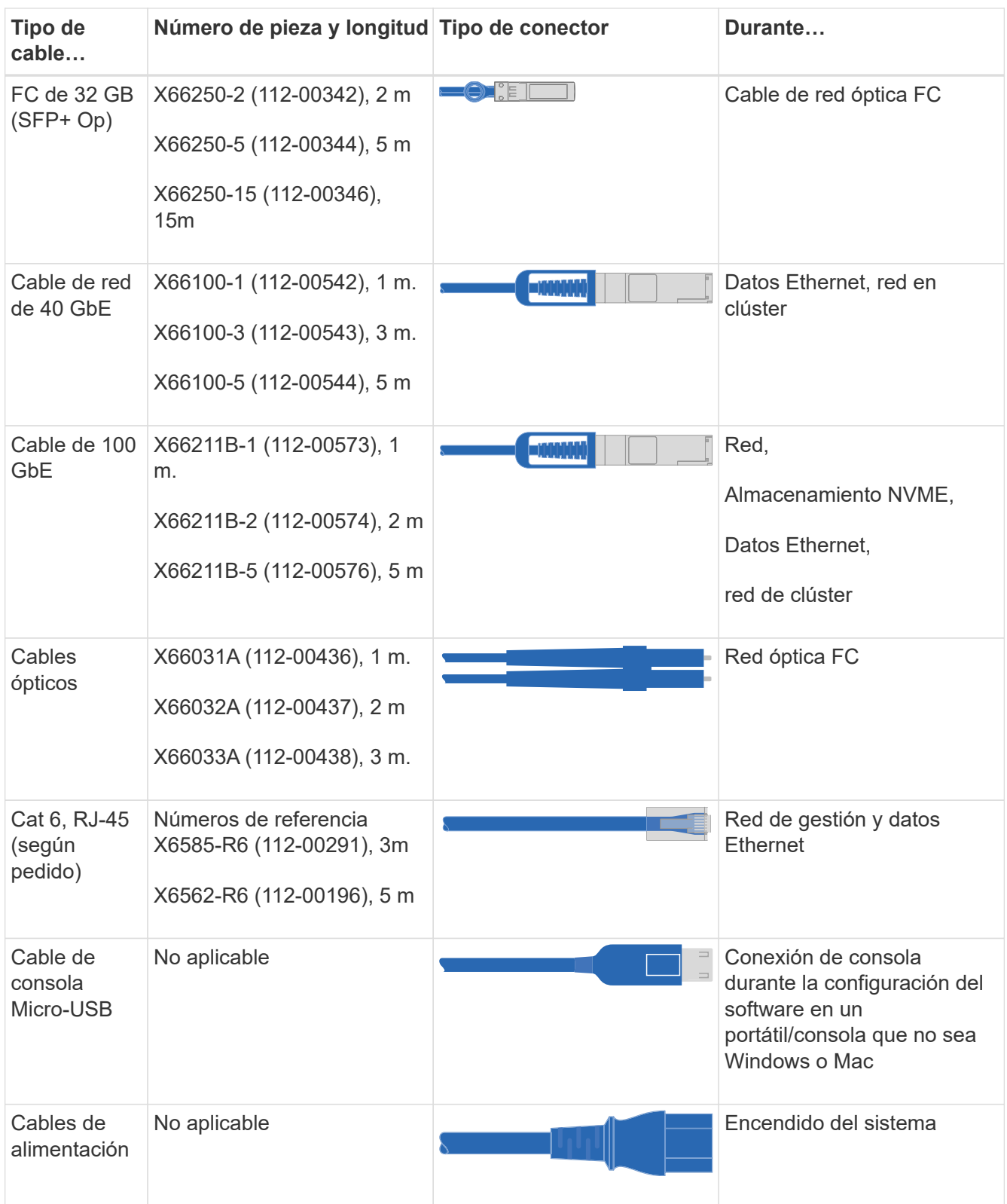

4. Revise la ["Guía de configuración de ONTAP"](https://library.netapp.com/ecm/ecm_download_file/ECMLP2862613) y recopilar la información necesaria que aparece en esa guía.

### **Paso 2: Instale el hardware**

Debe instalar el sistema en un rack de 4 parantes o armario del sistema de NetApp, según corresponda.

- 1. Instale los kits de raíles, según sea necesario.
- 2. Instale y asegure el sistema siguiendo las instrucciones incluidas con el kit de raíl.

Debe ser consciente de los problemas de seguridad asociados con el peso del sistema.

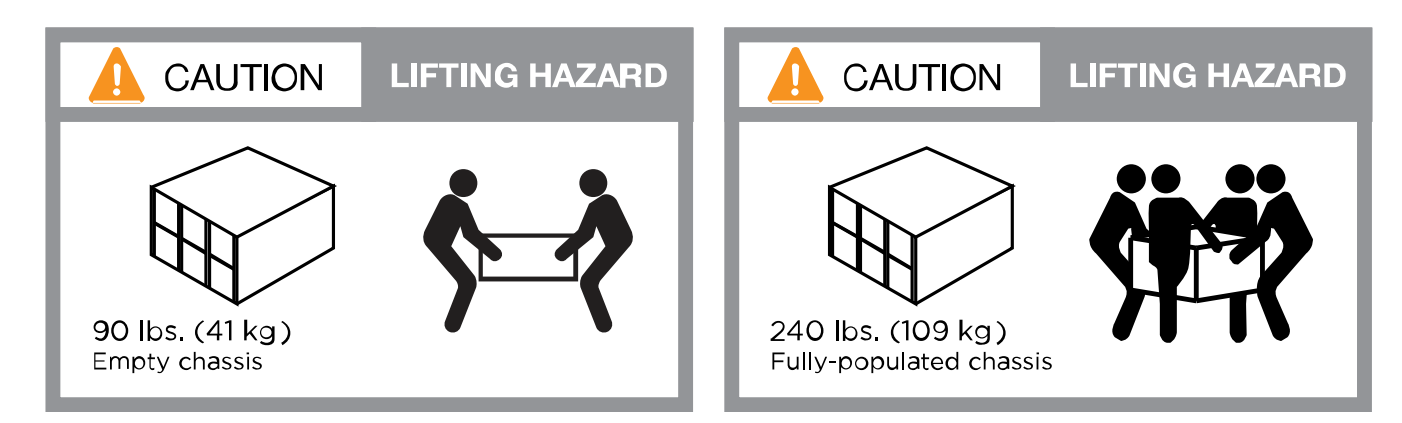

3. Conecte los dispositivos de administración de cables (como se muestra).

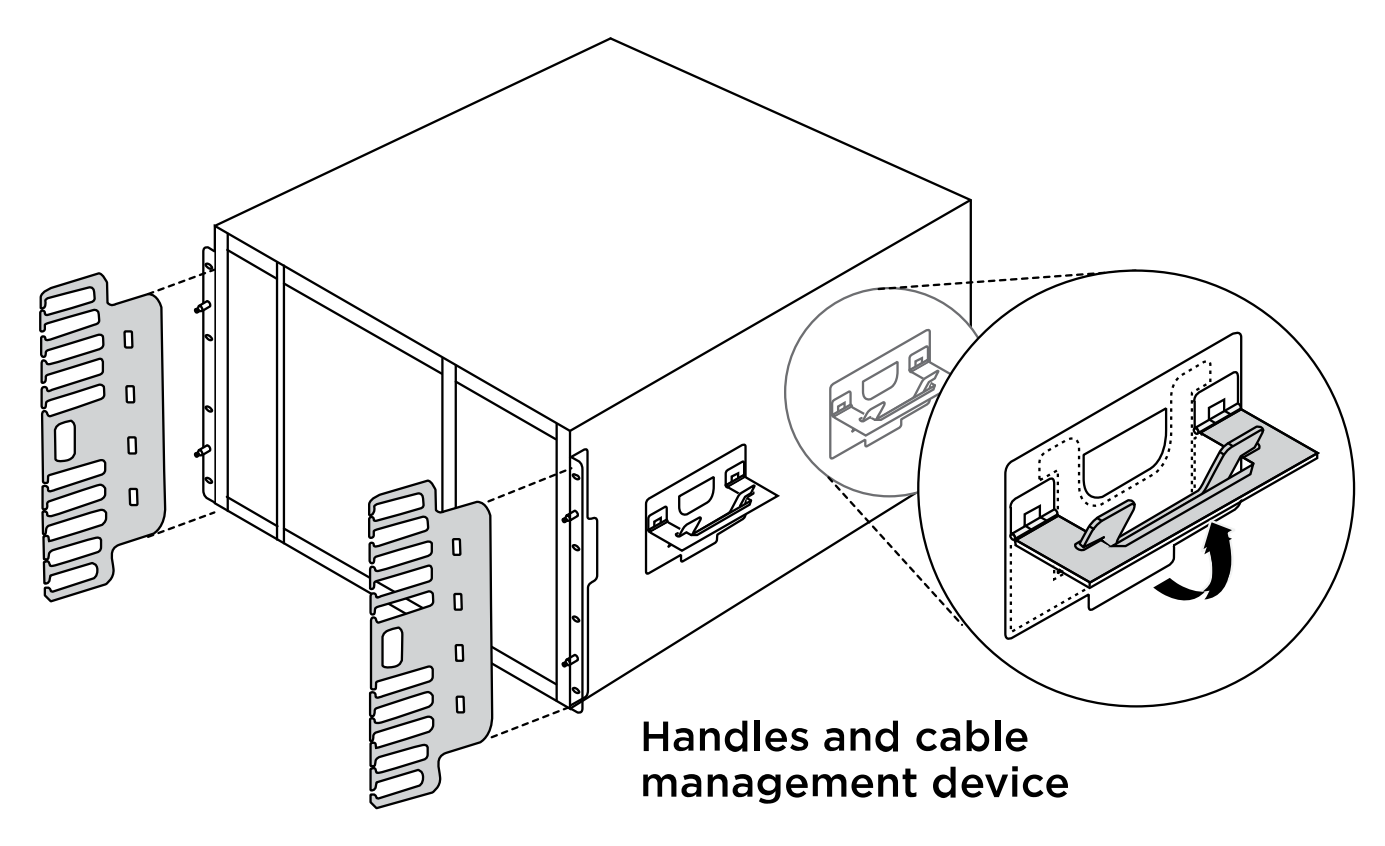

4. Coloque el panel frontal en la parte delantera del sistema.

El siguiente diagrama muestra una representación del aspecto típico de un sistema y dónde se encuentran los componentes principales en la parte trasera del sistema:

#### **Controller A**

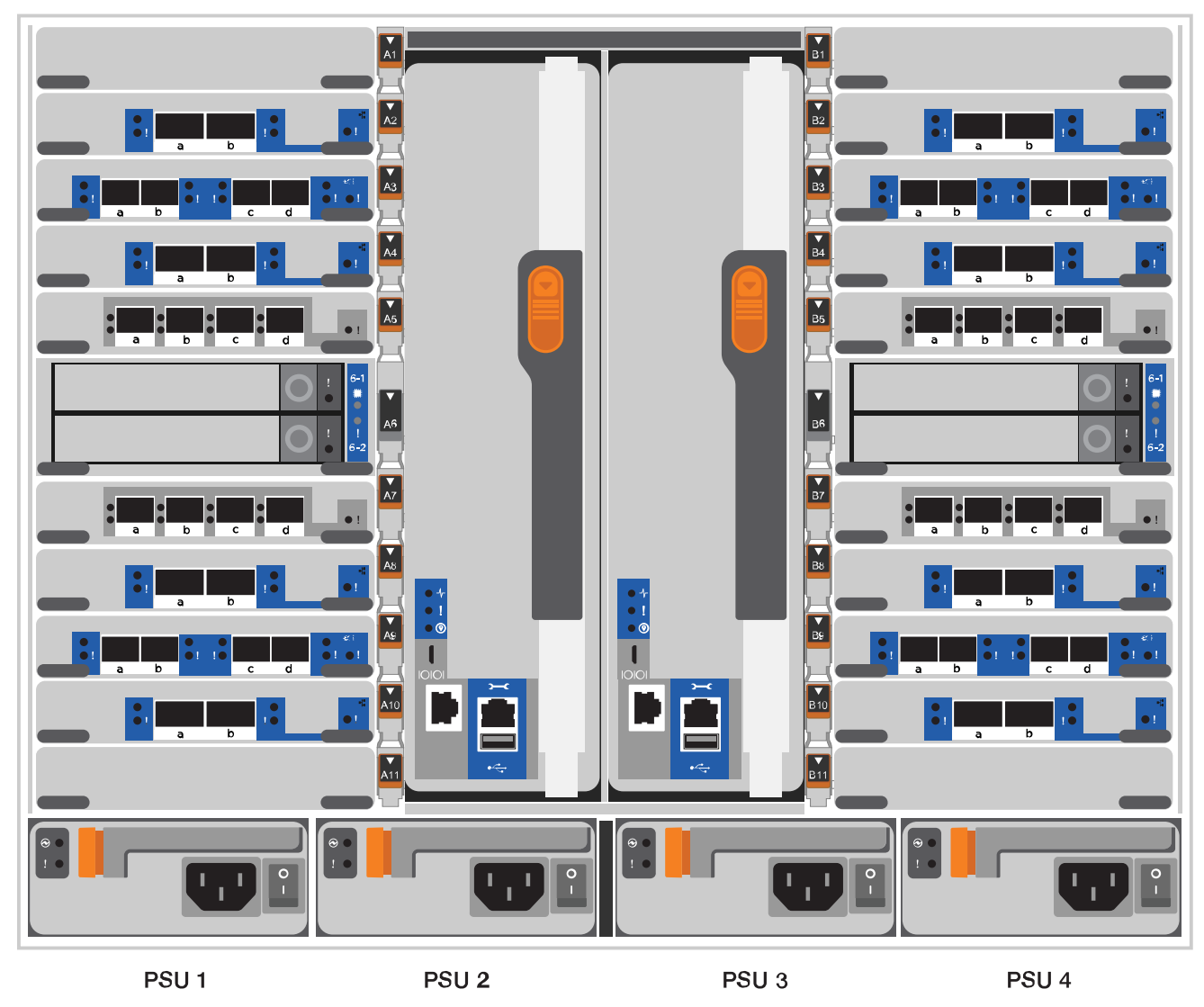

### **Paso 3: Conecte los controladores a la red**

Puede conectar las controladoras a la red mediante el método de clúster sin switch de dos nodos o mediante la red de interconexión de clúster.

#### **Opción 1: Clúster sin switches de dos nodos**

Los puertos de red de gestión, red de datos y gestión de las controladoras se conectan a los switches. Los puertos de interconexión de clúster se cablean en ambas controladoras.

#### **Antes de empezar**

Debe haberse puesto en contacto con el administrador de red para obtener información sobre la conexión del sistema a los switches.

Asegúrese de comprobar la dirección de las pestañas de contacto del cable al insertar los cables en los puertos. Las pestañas de cable están hacia arriba para todos los puertos del módulo de red.

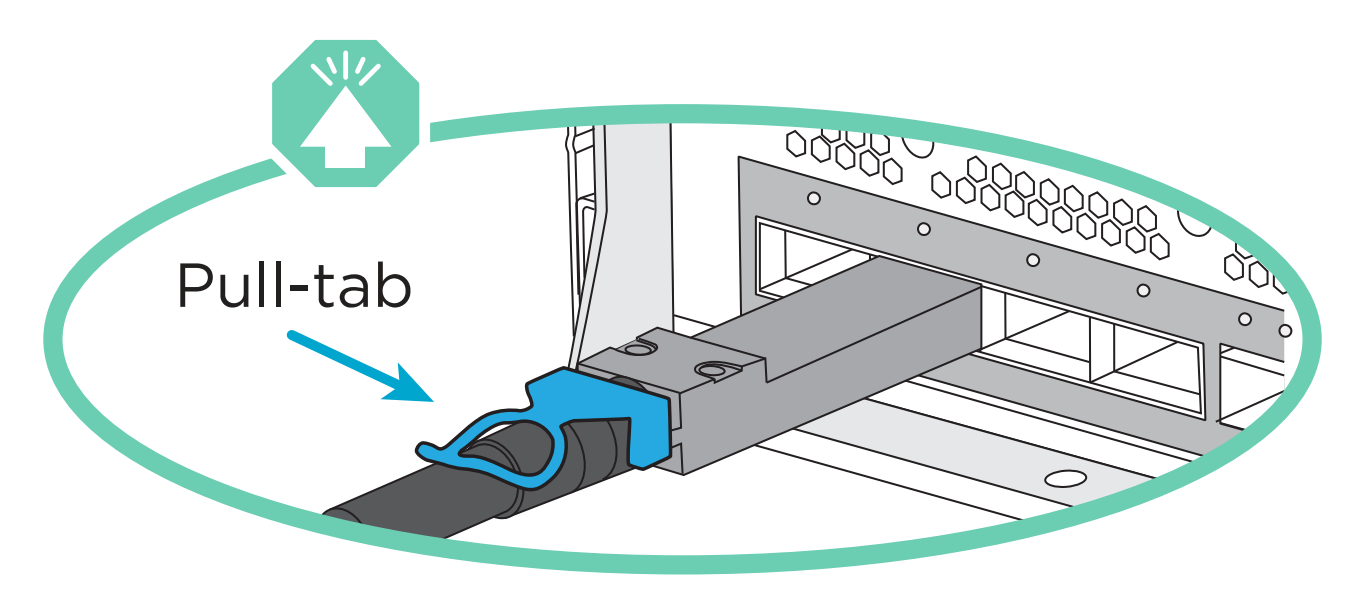

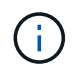

Al insertar el conector, debería sentir que hace clic en su lugar; si no cree que hace clic, quítelo, gírelo y vuelva a intentarlo.

1. Utilice la animación o la ilustración para completar el cableado entre las controladoras y los switches:

[Animación: Conectar un clúster sin switch de dos nodos](https://netapp.hosted.panopto.com/Panopto/Pages/Embed.aspx?id=37419c37-f56f-48e5-8e6c-afa600095444)

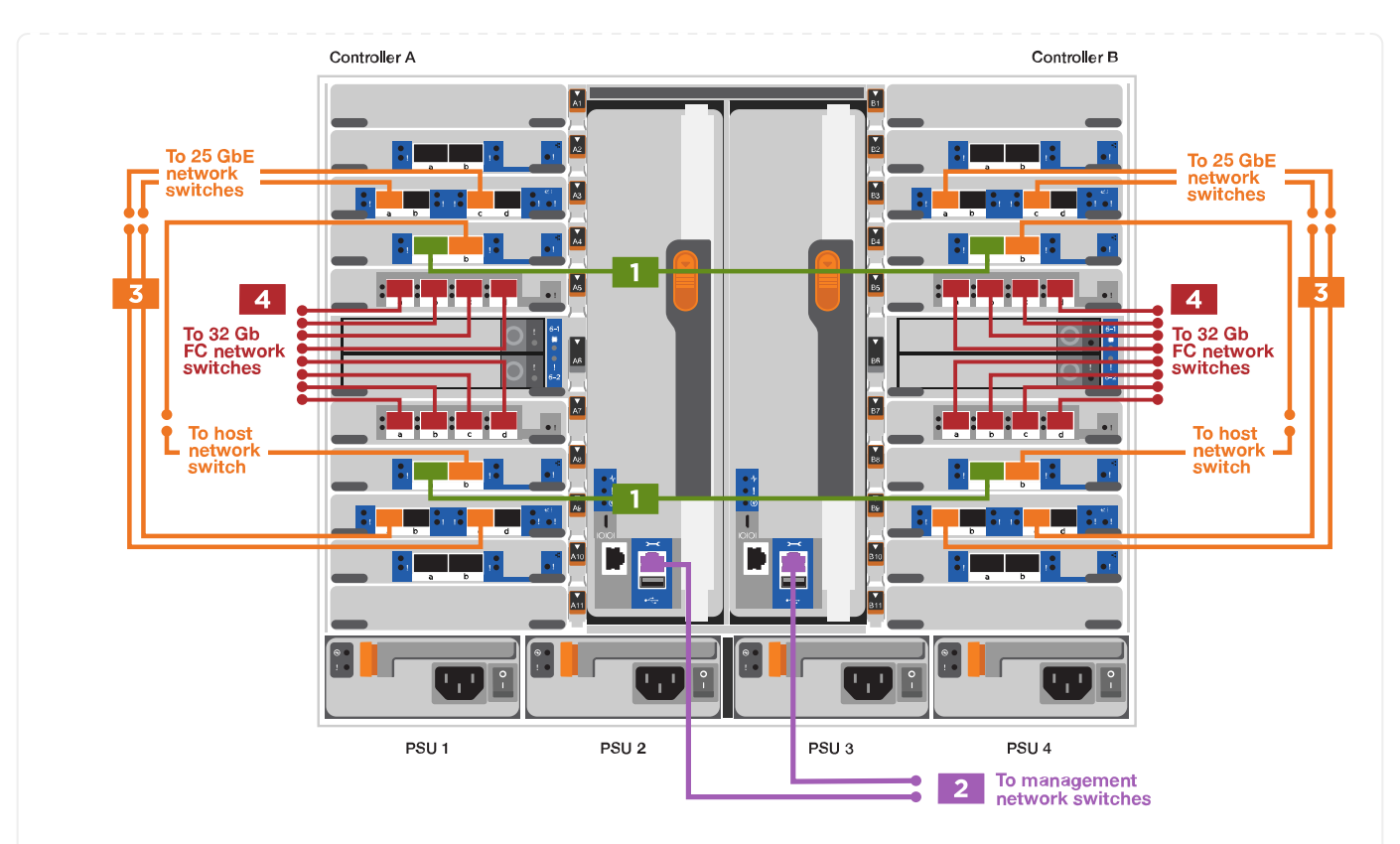

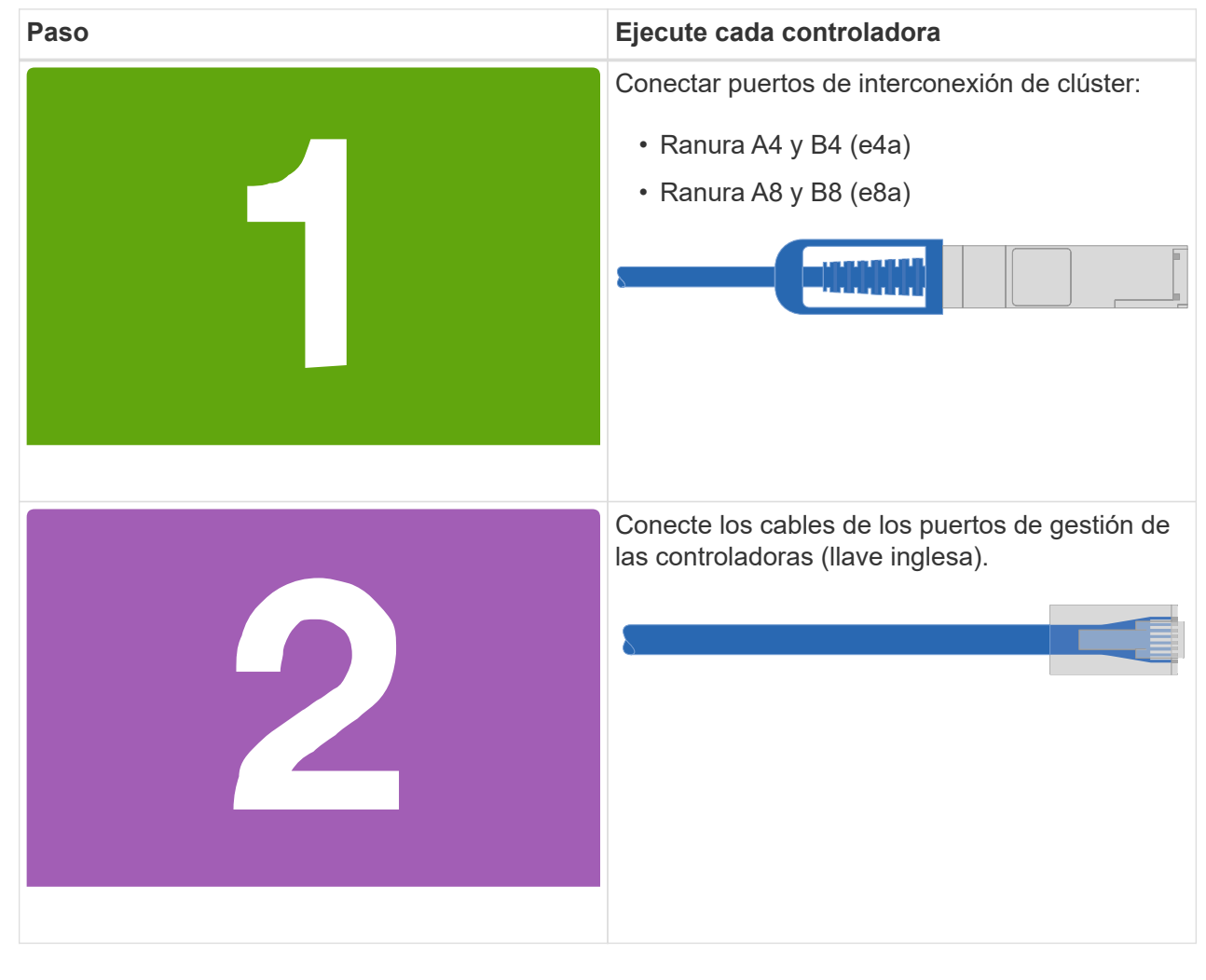

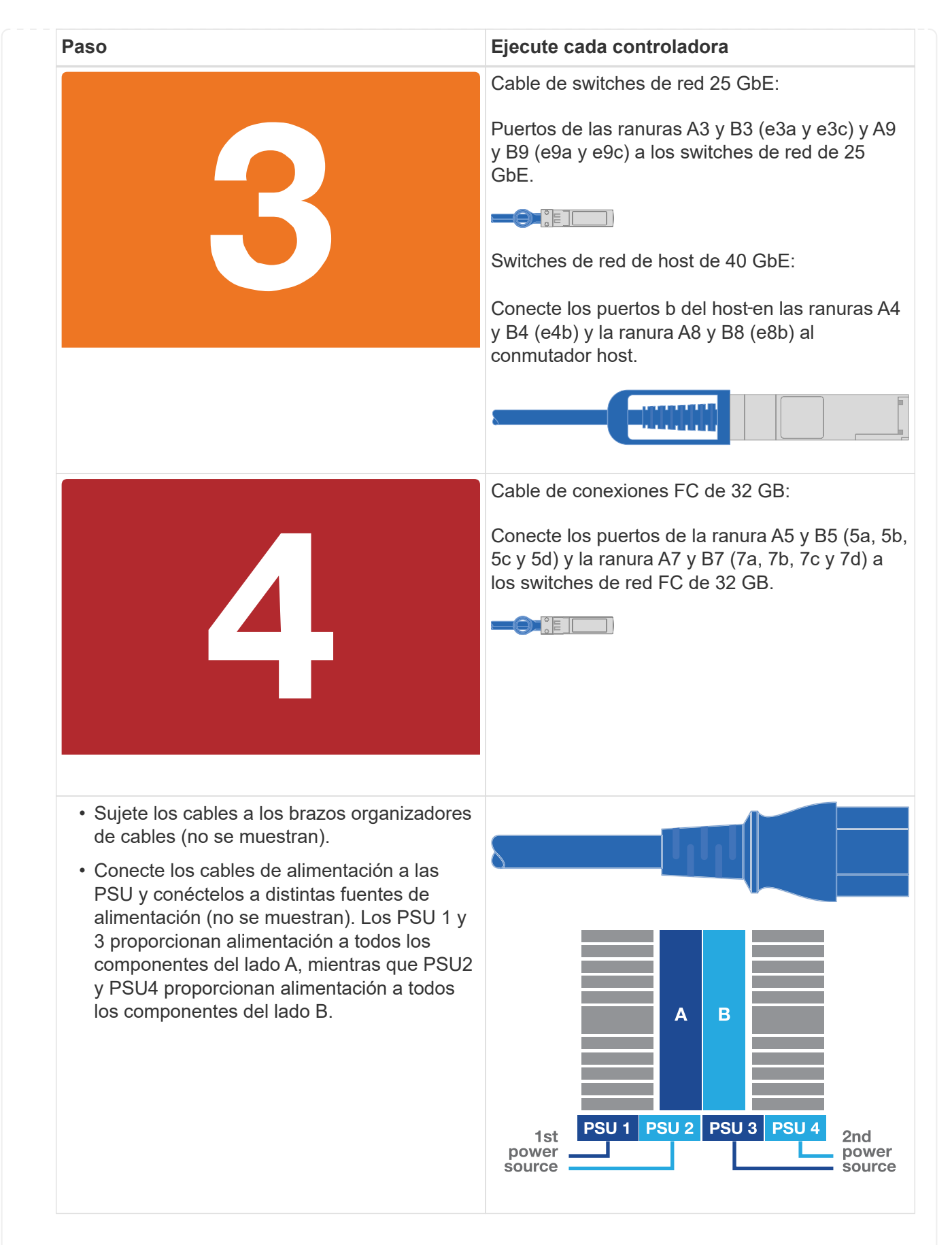

#### **Opción 2: Clúster de switches**

Los puertos de red de gestión, red de datos y gestión de las controladoras se conectan a los switches.

Los puertos de interconexión de clúster y alta disponibilidad están conectados mediante cable al switch de clúster/alta disponibilidad.

#### **Antes de empezar**

Debe haberse puesto en contacto con el administrador de red para obtener información sobre la conexión del sistema a los switches.

Asegúrese de comprobar la dirección de las pestañas de contacto del cable al insertar los cables en los puertos. Las pestañas de cable están hacia arriba para todos los puertos del módulo de red.

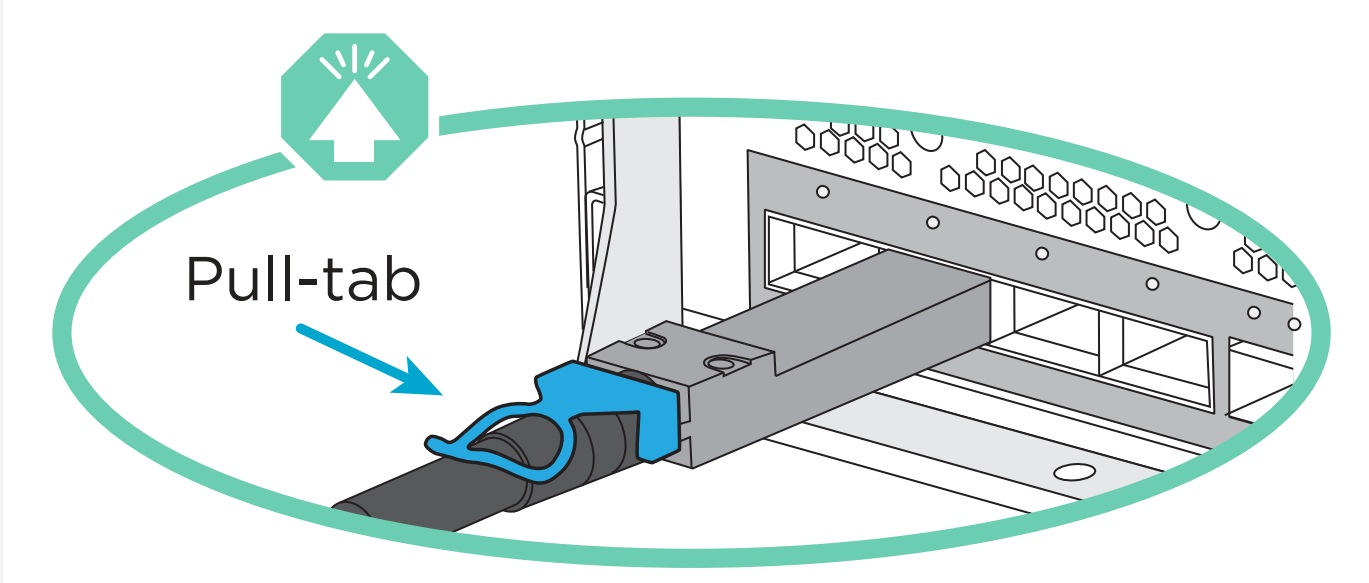

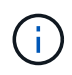

Al insertar el conector, debería sentir que hace clic en su lugar; si no cree que hace clic, quítelo, vuelva a convertirlo y vuelva a intentarlo.

1. Utilice la animación o la ilustración para completar el cableado entre las controladoras y los switches:

[Animación - conectar un grupo conmutado](https://netapp.hosted.panopto.com/Panopto/Pages/Embed.aspx?id=61ec11ec-aa30-474a-87a5-afa60008b52b)

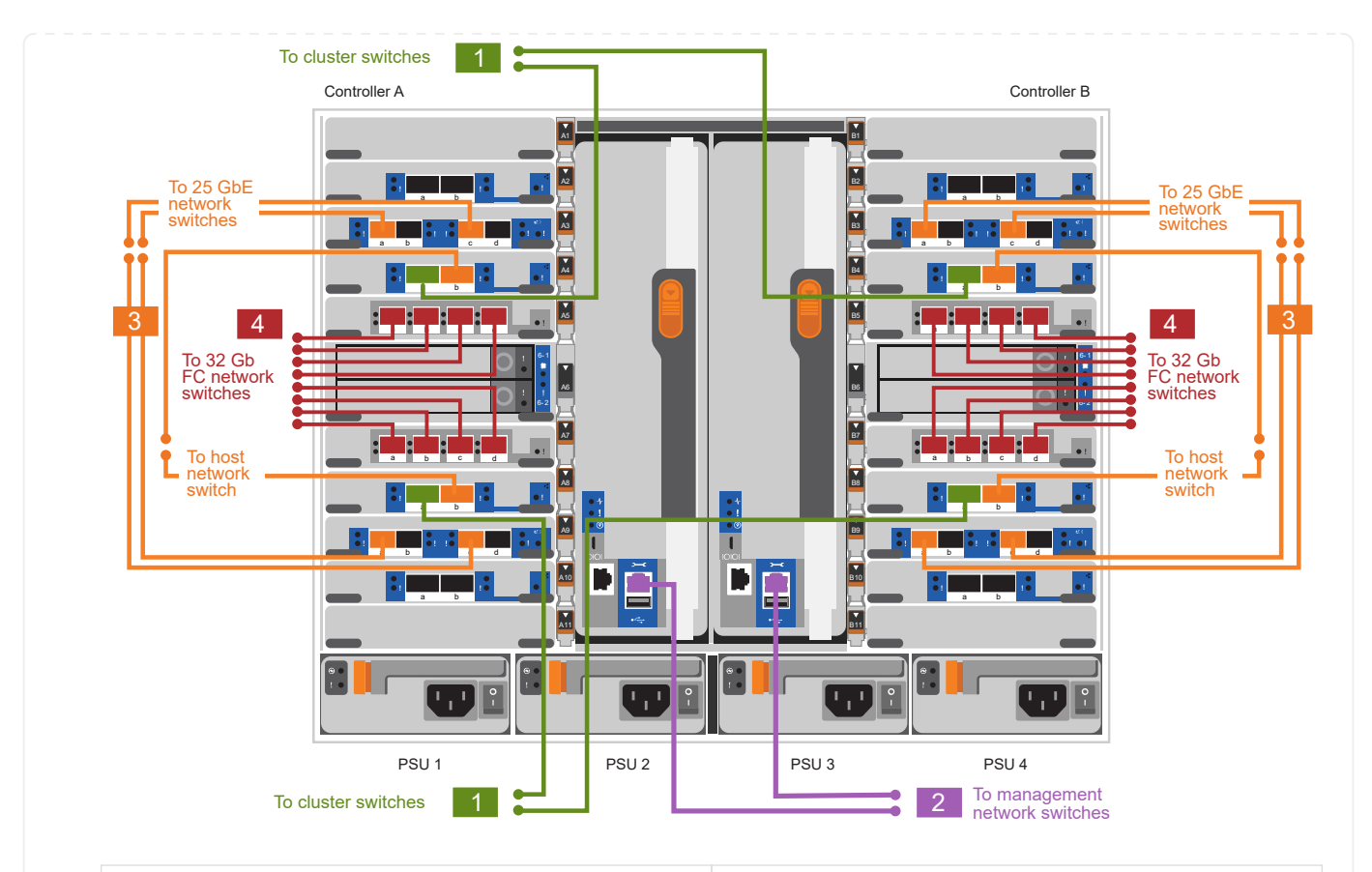

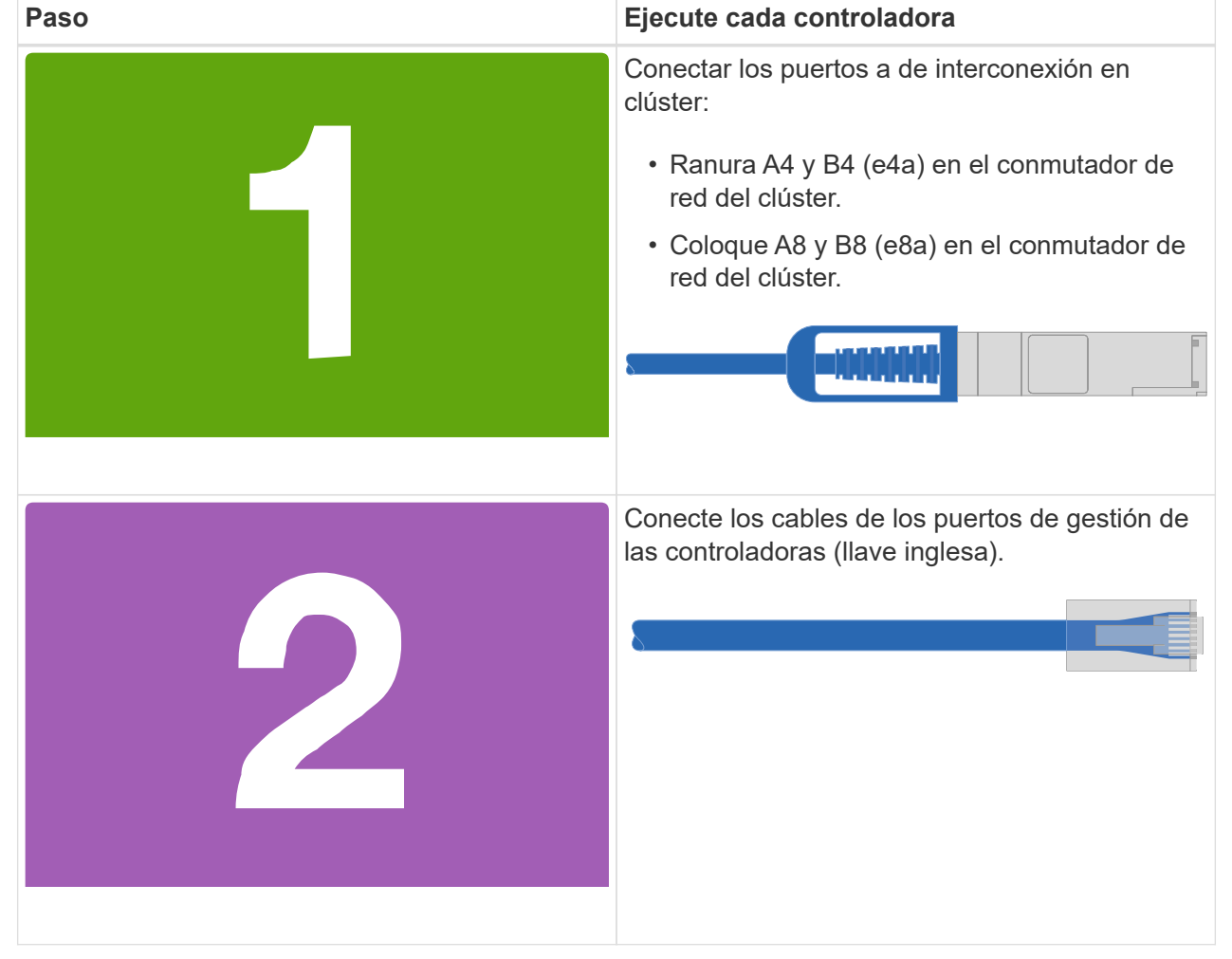

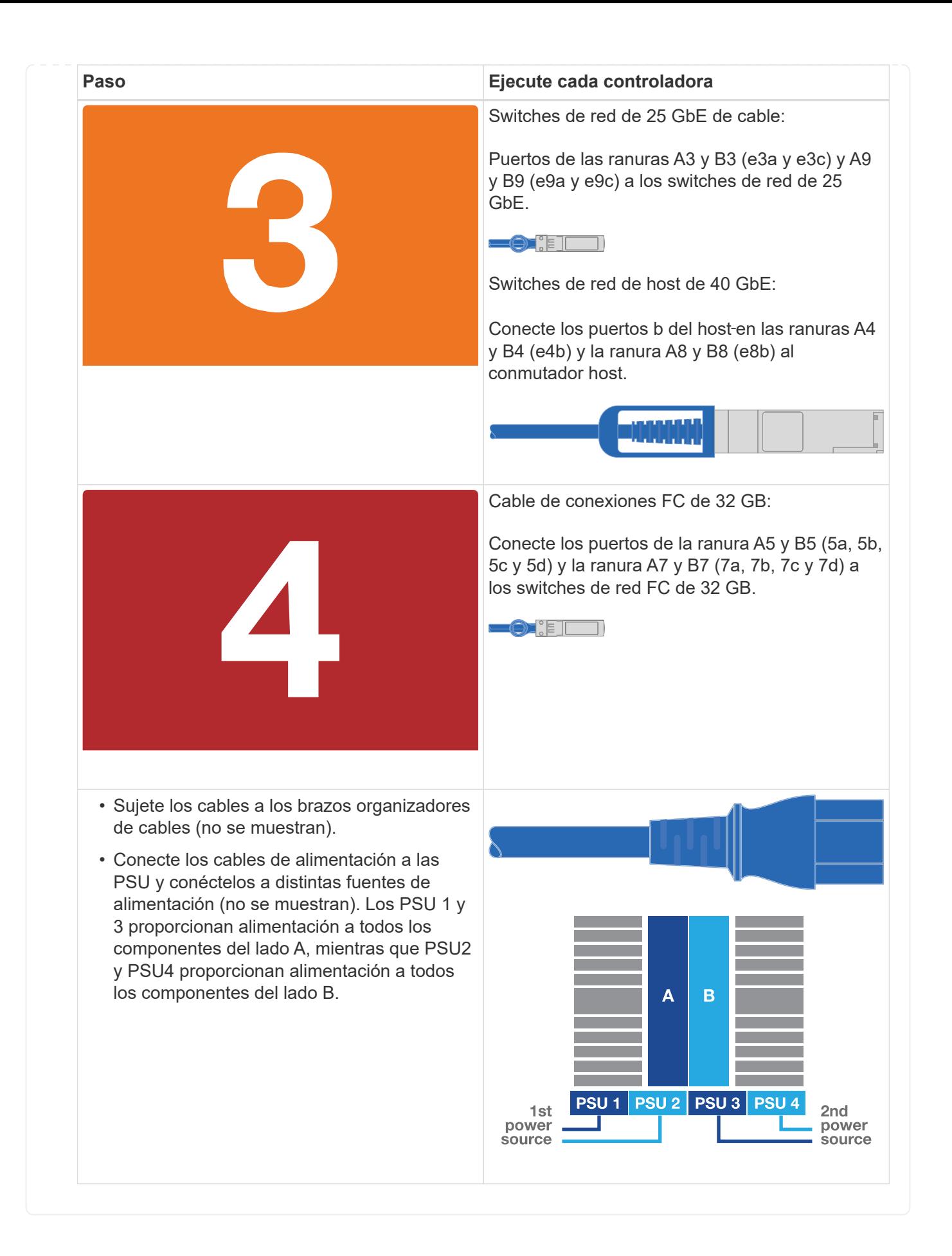

### **Paso 4: Conecte las controladoras a las bandejas de unidades**

Conecte mediante el cable una única bandeja de unidades NS224 o dos bandejas de unidades NS224 a las controladoras.

#### **Opción 1: Conecte las controladoras a una única bandeja de unidades NS224**

Debe cablear cada controladora a los módulos NSM de la bandeja de unidades NS224.

#### **Antes de empezar**

• Asegúrese de comprobar que la flecha de la ilustración tenga la orientación correcta de la lengüeta de extracción del conector del cable. La pestaña desplegable del cable de los módulos de almacenamiento está hacia arriba, mientras que las pestañas de las bandejas están hacia abajo.

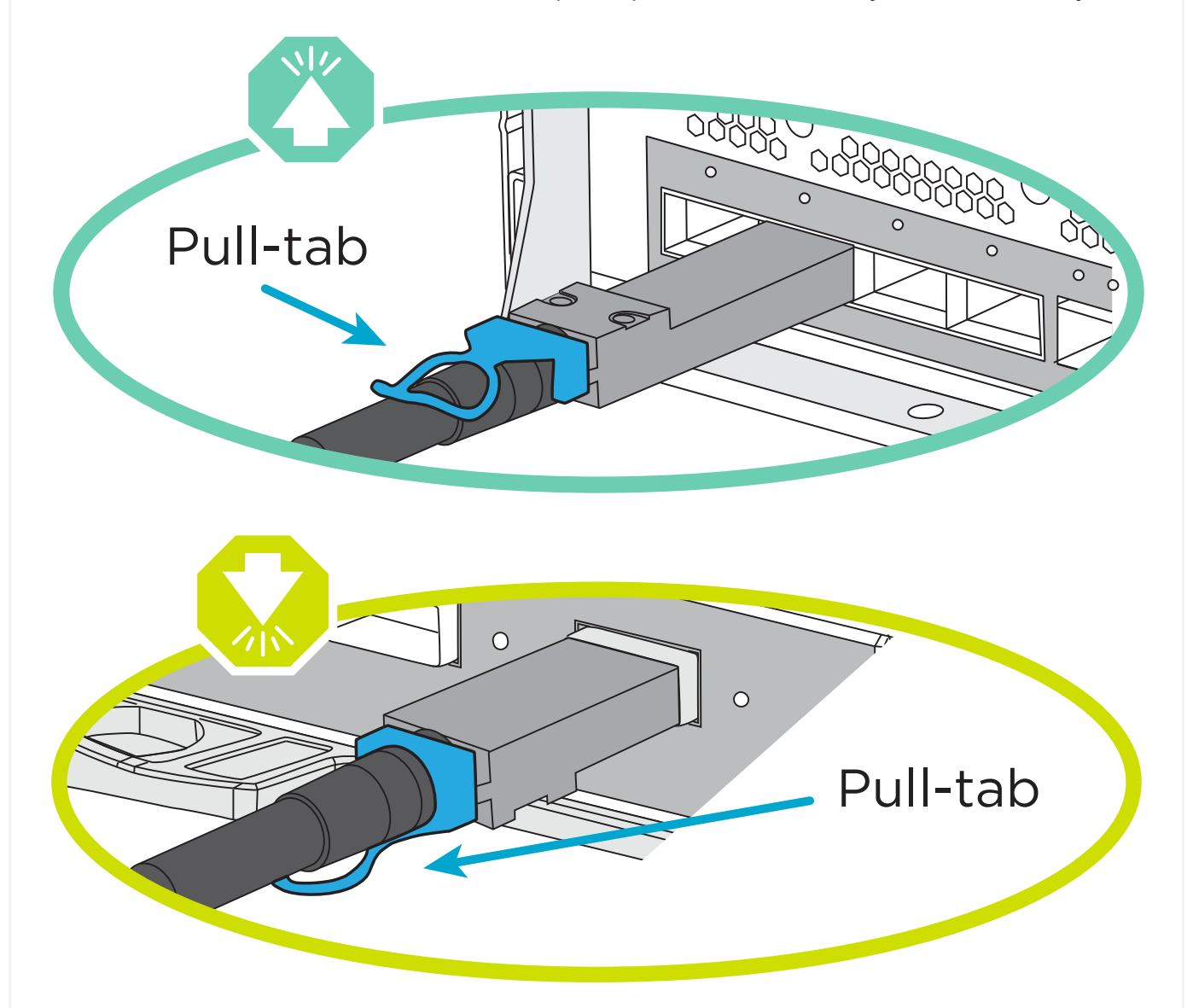

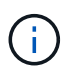

Al insertar el conector, debería sentir que hace clic en su lugar; si no cree que hace clic, quítelo, gírelo y vuelva a intentarlo.

1. Utilice la animación o dibujos siguientes para conectar los controladores a una única bandeja de unidades NS224.

[Animación - conectar un solo estante NS224](https://netapp.hosted.panopto.com/Panopto/Pages/Embed.aspx?id=8d8b45cd-bd8f-4fab-a4fa-afa5017e7b72)

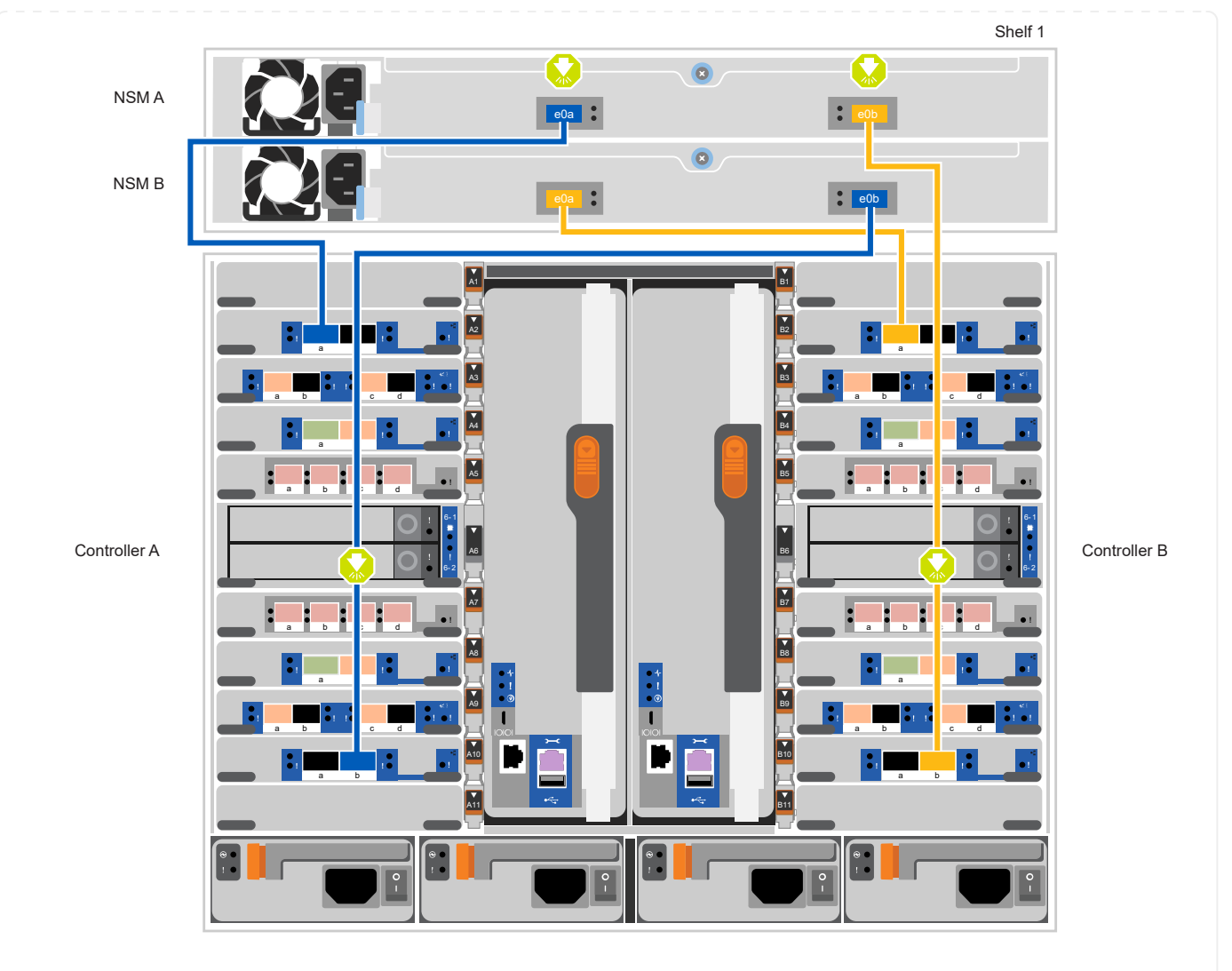

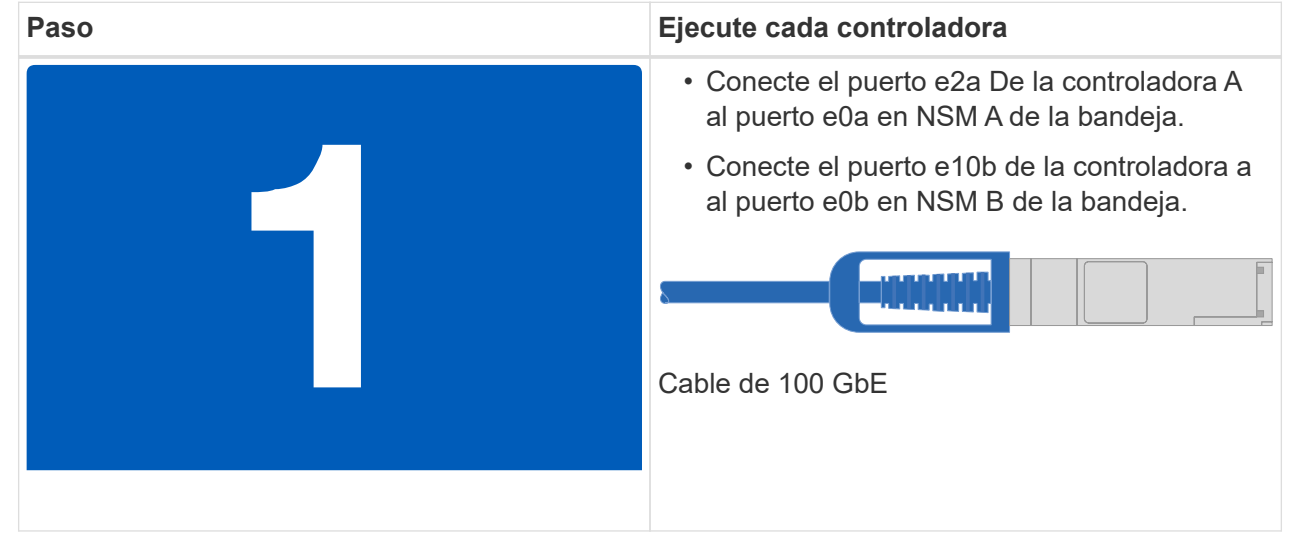

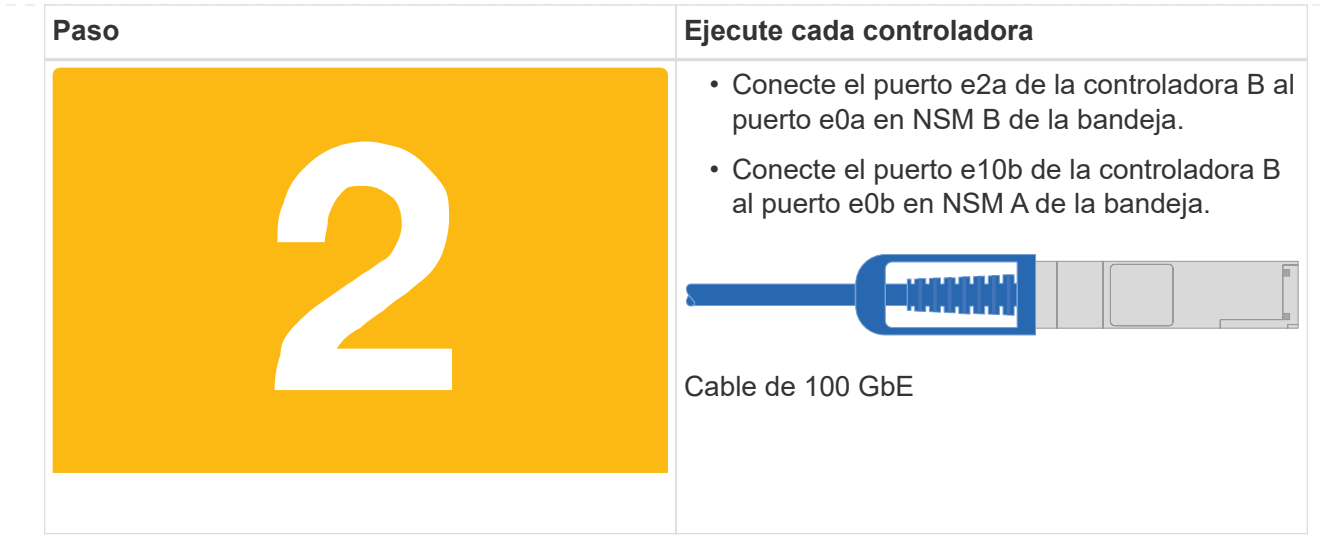

#### **Opción 2: Conecte las controladoras a dos bandejas de unidades NS224**

Debe conectar cada controladora a los módulos NSM de las bandejas de unidades NS224.

#### **Antes de empezar**

• Asegúrese de comprobar que la flecha de la ilustración tenga la orientación correcta de la lengüeta de extracción del conector del cable. La pestaña desplegable del cable de los módulos de almacenamiento está hacia arriba, mientras que las pestañas de las bandejas están hacia abajo.

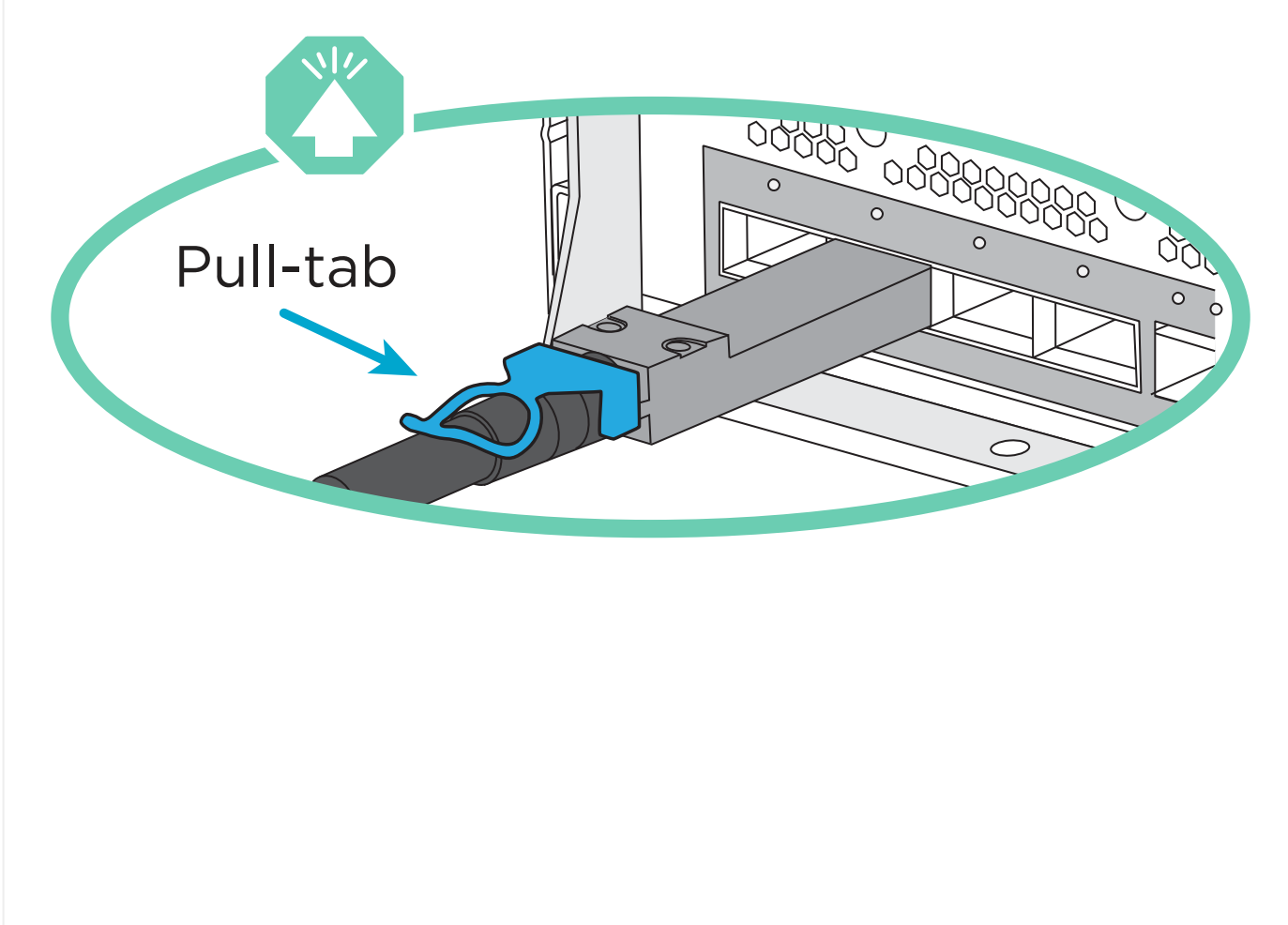

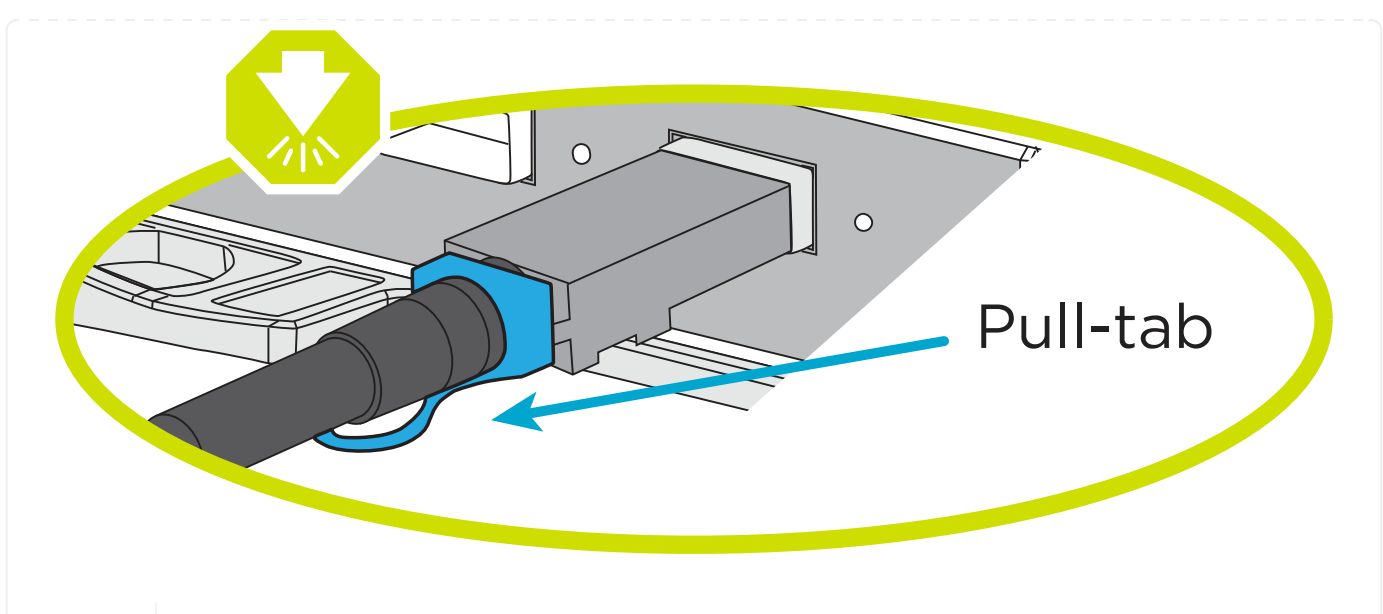

 $(i)$ 

Al insertar el conector, debería sentir que hace clic en su lugar; si no cree que hace clic, quítelo, gírelo y vuelva a intentarlo.

1. Utilice la animación o diagrama siguiente para conectar las controladoras a dos bandejas de unidades NS224.

#### [Animación - cable de dos estantes NS224](https://netapp.hosted.panopto.com/Panopto/Pages/Embed.aspx?id=ec143c32-9e4b-47e5-893e-afa5017da6b4)

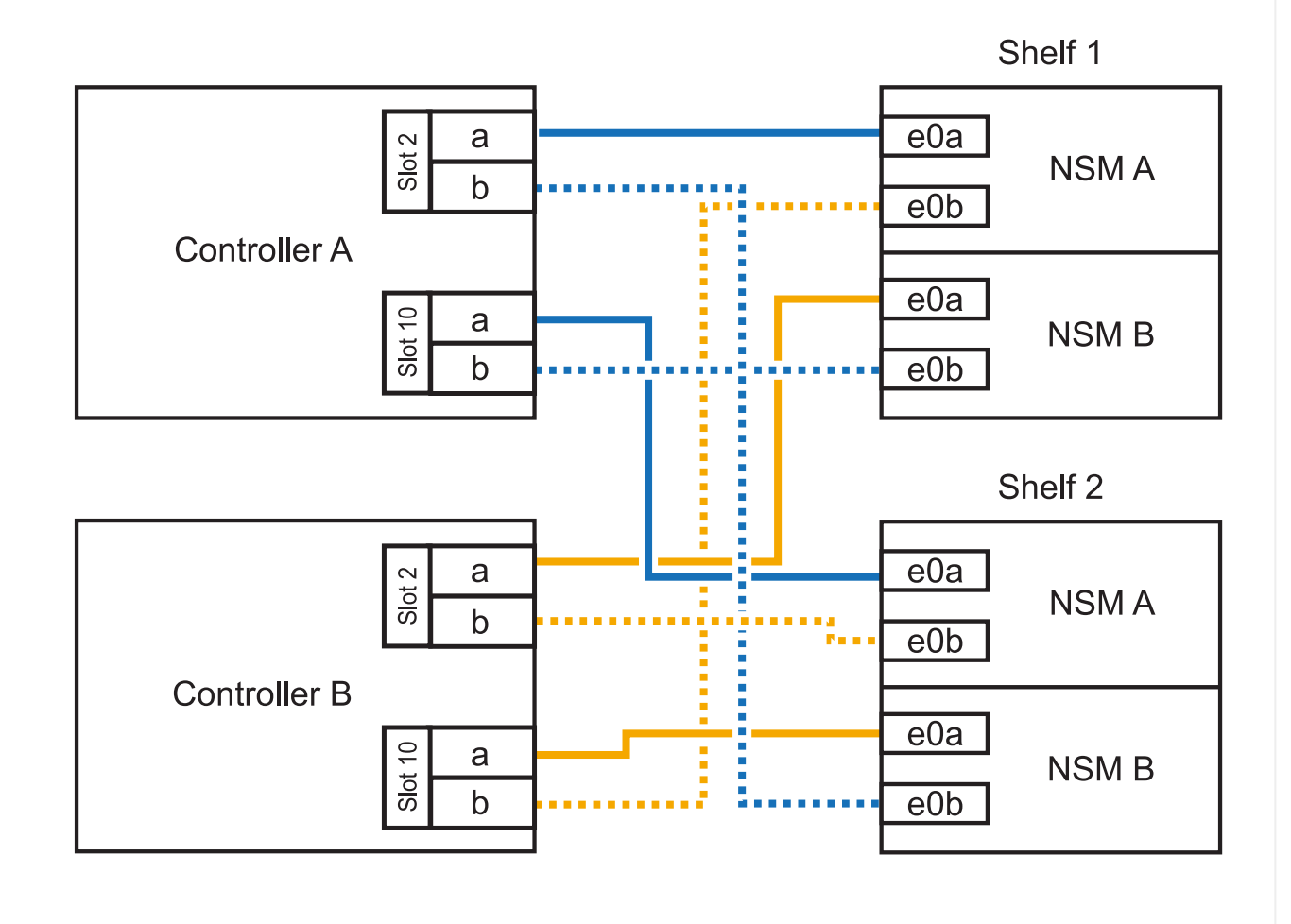

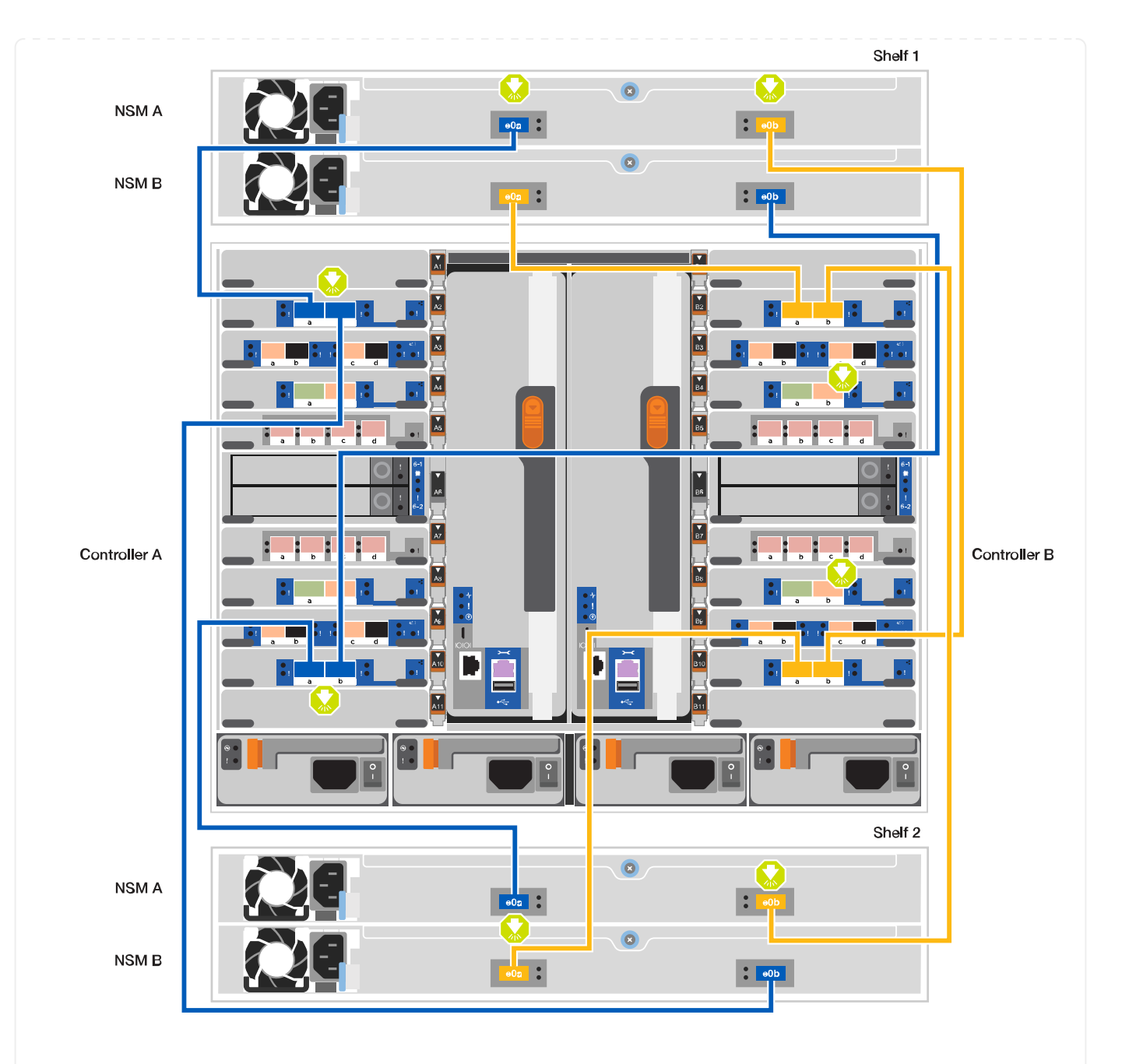

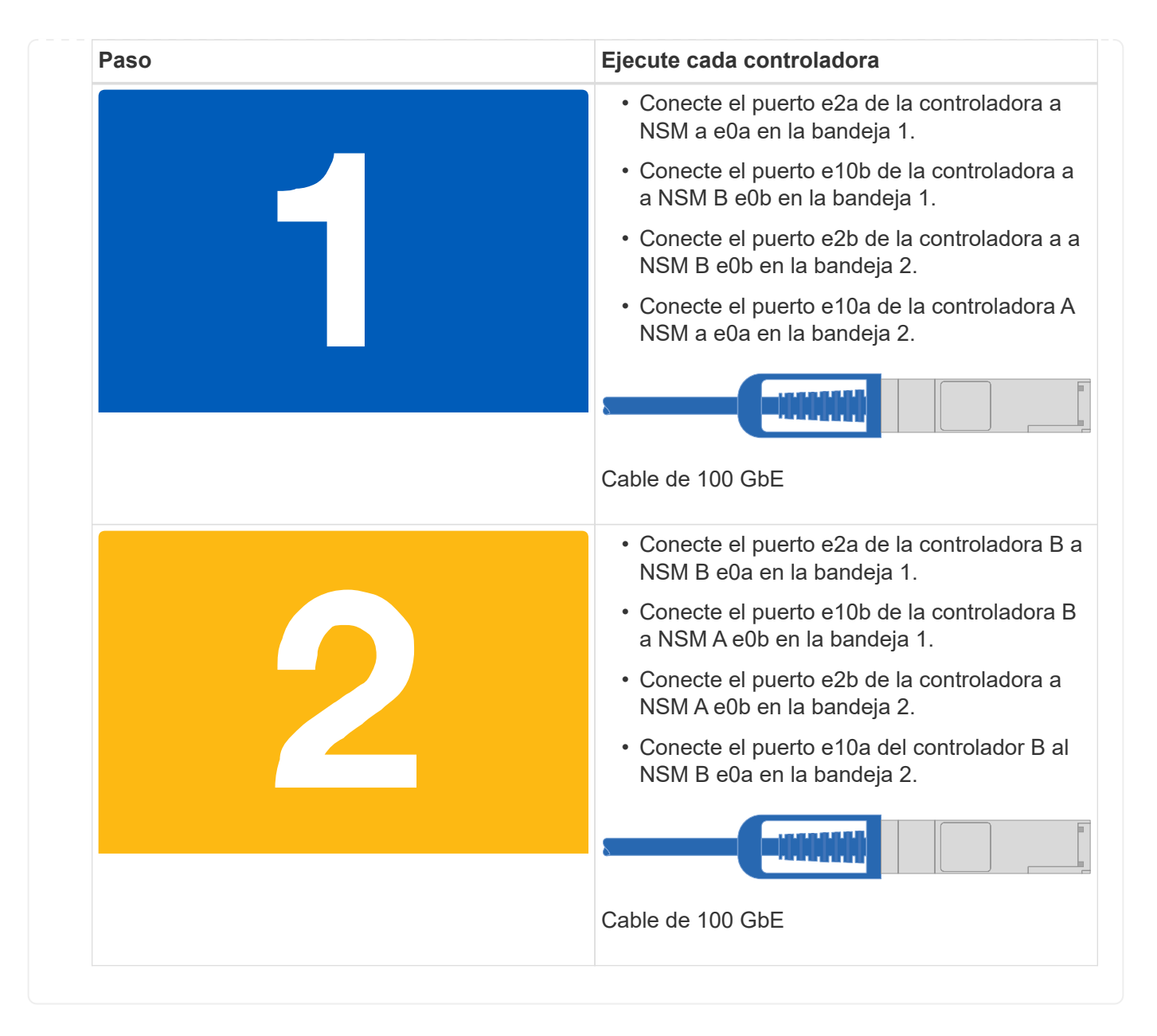

### **Paso 5: Pasos completos para la instalación y la configuración del sistema**

Puede completar la instalación y configuración del sistema mediante la detección de clústeres mediante una sola conexión al switch y el portátil, o bien conectarse directamente a una controladora del sistema y luego conectarse al switch de gestión.

#### **Opción 1: Si la detección de red está activada**

Si tiene la detección de red habilitada en el portátil, puede completar la configuración y la instalación del sistema mediante la detección automática del clúster.

1. Use la animación o el dibujo siguientes para establecer uno o varios ID de bandeja de unidades:

Las bandejas NS224 vienen preconfiguradas con los ID de bandeja 00 y 01. Si desea cambiar los ID de las bandejas, debe crear una herramienta para insertarla en el taladro donde se encuentra el botón. consulte ["Cambiar un ID de bandeja - bandejas NS224"](https://docs.netapp.com/us-en/ontap-systems/ns224/change-shelf-id.html) si desea obtener instrucciones detalladas.

[Animación: Configure los ID de bandeja de unidades NVMe](https://netapp.hosted.panopto.com/Panopto/Pages/Embed.aspx?id=95a29da1-faa3-4ceb-8a0b-ac7600675aa6)

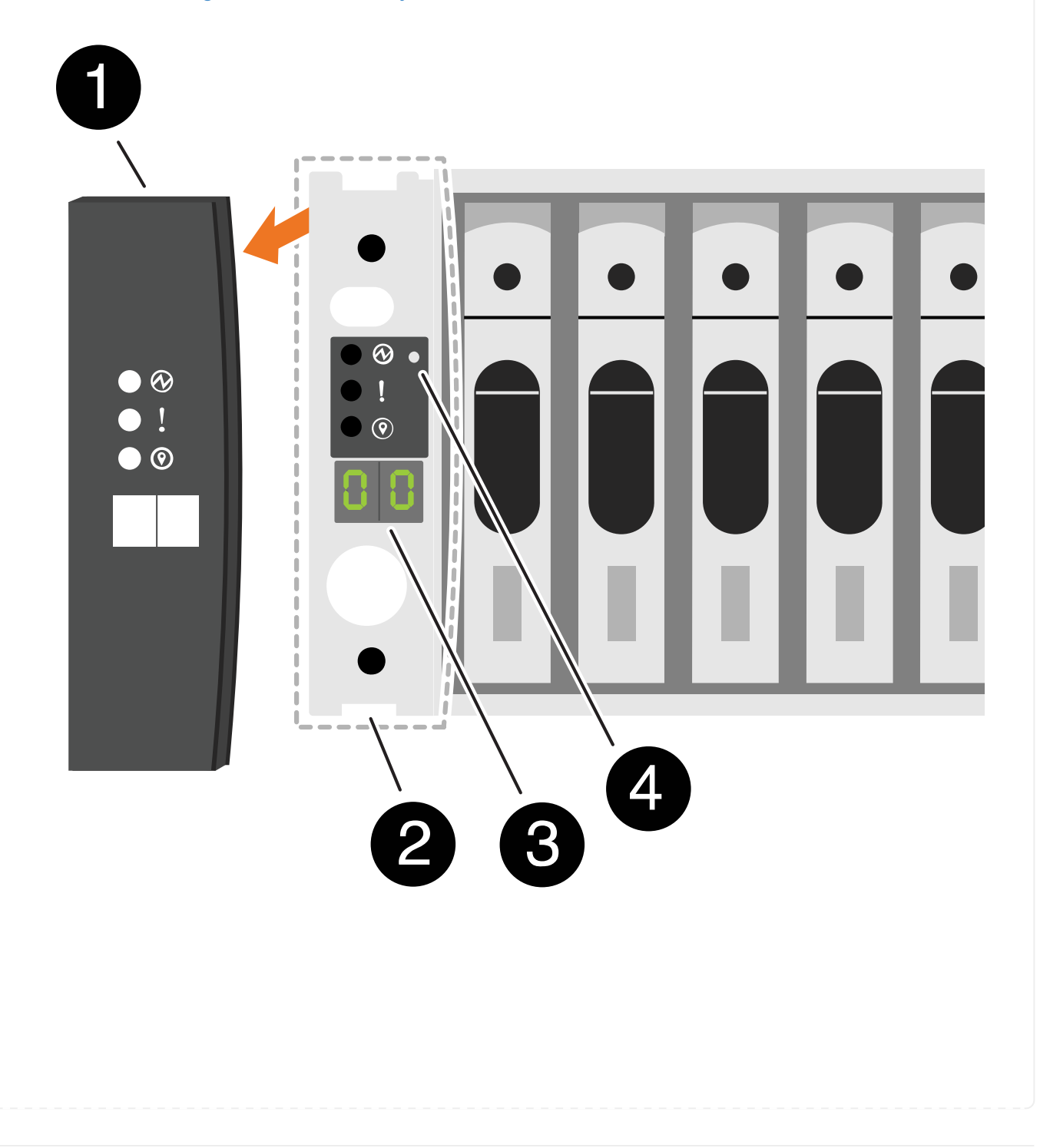

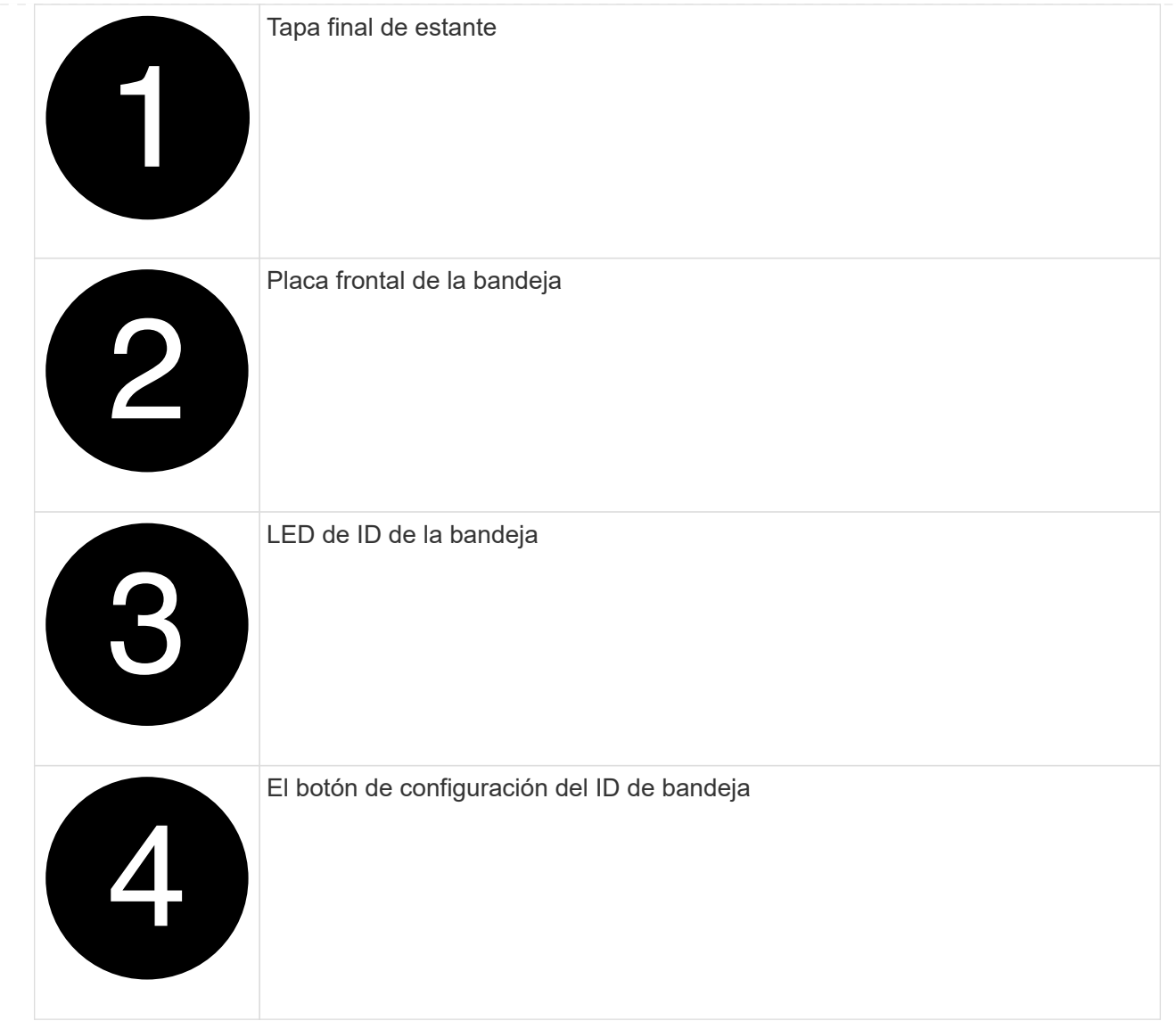

2. Encienda los switches de alimentación de las fuentes de alimentación a ambos nodos.

[Animación: Active la alimentación de los controladores](https://netapp.hosted.panopto.com/Panopto/Pages/Embed.aspx?id=a905e56e-c995-4704-9673-adfa0005a891)

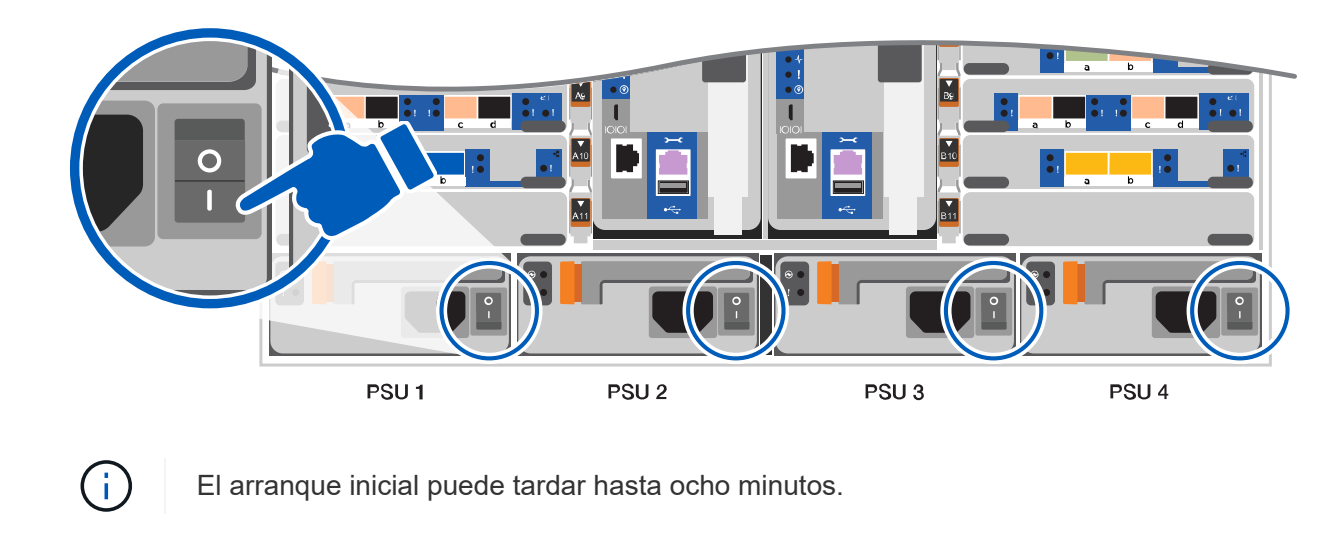

3. Asegúrese de que el ordenador portátil tiene activado el descubrimiento de red.

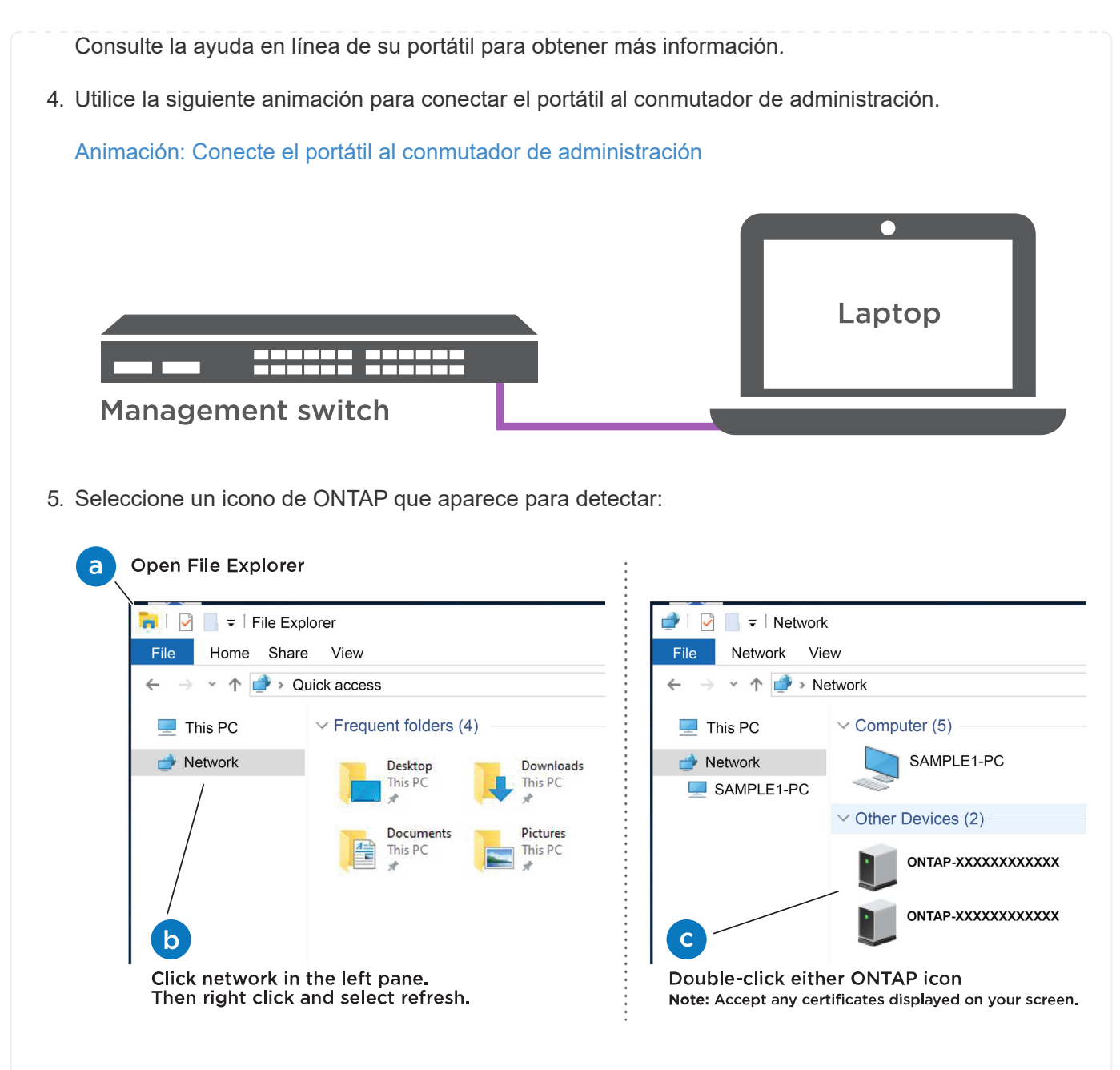

- a. Abra el Explorador de archivos.
- b. Haga clic en red en el panel izquierdo.
- c. Haga clic con el botón derecho del ratón y seleccione Actualizar.
- d. Haga doble clic en el icono de ONTAP y acepte los certificados que aparecen en la pantalla.

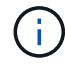

XXXXX es el número de serie del sistema para el nodo de destino.

Se abrirá System Manager.

- 6. Utilice la configuración guiada de System Manager para configurar el sistema con los datos recogidos en el ["Guía de configuración de ONTAP".](https://library.netapp.com/ecm/ecm_download_file/ECMLP2862613)
- 7. Configure su cuenta y descargue Active IQ Config Advisor:

a. Inicie sesión en su cuenta existente o cree una cuenta.

["Registro de soporte de NetApp"](https://mysupport.netapp.com/eservice/public/now.do)

b. Registre su sistema.

["Registro de productos de NetApp"](https://mysupport.netapp.com/eservice/registerSNoAction.do?moduleName=RegisterMyProduct)

c. Descargue Active IQ Config Advisor.

["Descargas de NetApp: Config Advisor"](https://mysupport.netapp.com/site/tools/tool-eula/activeiq-configadvisor)

- 8. Compruebe el estado del sistema ejecutando Config Advisor.
- 9. Después de completar la configuración inicial, vaya a la ["Recursos de documentación de ONTAP](https://www.netapp.com/data-management/oncommand-system-documentation/) [ONTAP System Manager"](https://www.netapp.com/data-management/oncommand-system-documentation/) Página para obtener información sobre cómo configurar las funciones adicionales en ONTAP.

#### **Opción 2: Si la detección de red no está activada**

Si no está utilizando un portátil o consola basados en Windows o Mac o si no está activado la detección automática, debe completar la configuración y la configuración con esta tarea.

- 1. Conecte y configure el portátil o la consola:
	- a. Ajuste el puerto de la consola del portátil o de la consola en 115,200 baudios con N-8-1.

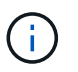

Consulte la ayuda en línea del portátil o de la consola para saber cómo configurar el puerto de la consola.

b. Conecte el cable de consola al portátil o a la consola mediante el cable de consola incluido con el sistema y, a continuación, conecte el portátil al conmutador de administración de la subred de administración.

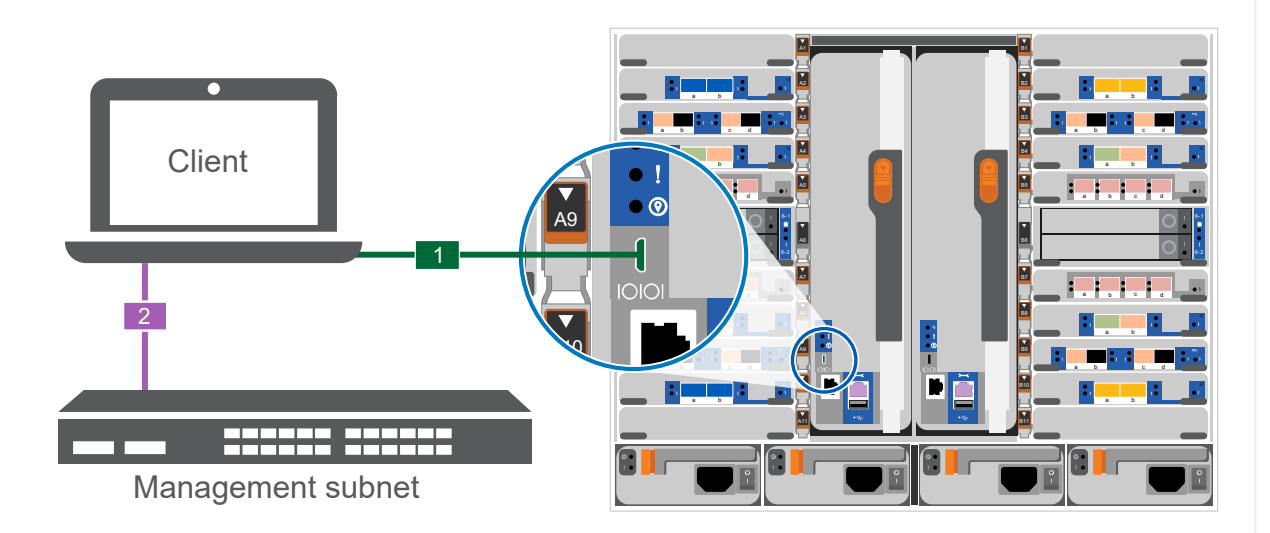

- c. Asigne una dirección TCP/IP al portátil o consola, utilizando una que esté en la subred de gestión.
- 2. Utilice la animación siguiente para establecer uno o varios ID de bandeja de unidades:

Las bandejas NS224 vienen preconfiguradas con los ID de bandeja 00 y 01. Si desea cambiar los ID de las bandejas, debe crear una herramienta para insertarla en el taladro donde se encuentra el botón. consulte ["Cambiar un ID de bandeja - bandejas NS224"](https://docs.netapp.com/us-en/ontap-systems/ns224/change-shelf-id.html) si desea obtener instrucciones

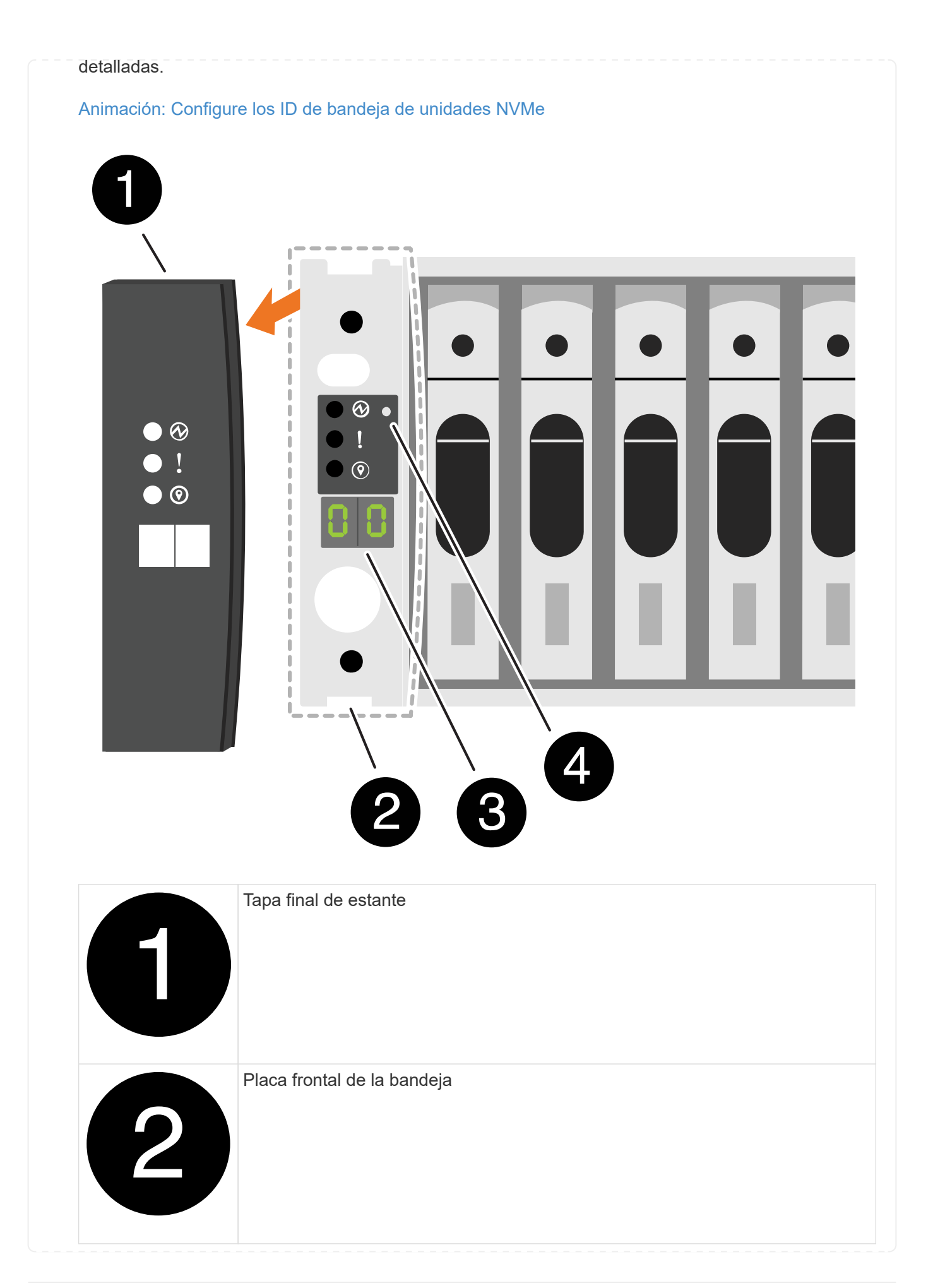

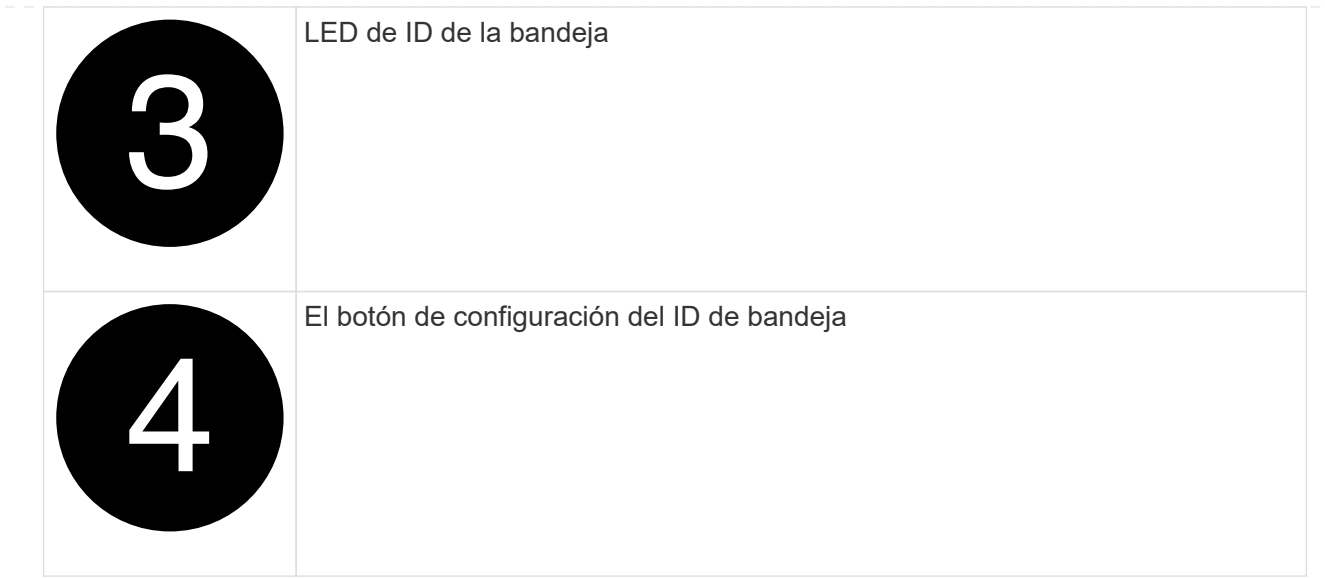

3. Encienda los switches de alimentación de las fuentes de alimentación a ambos nodos.

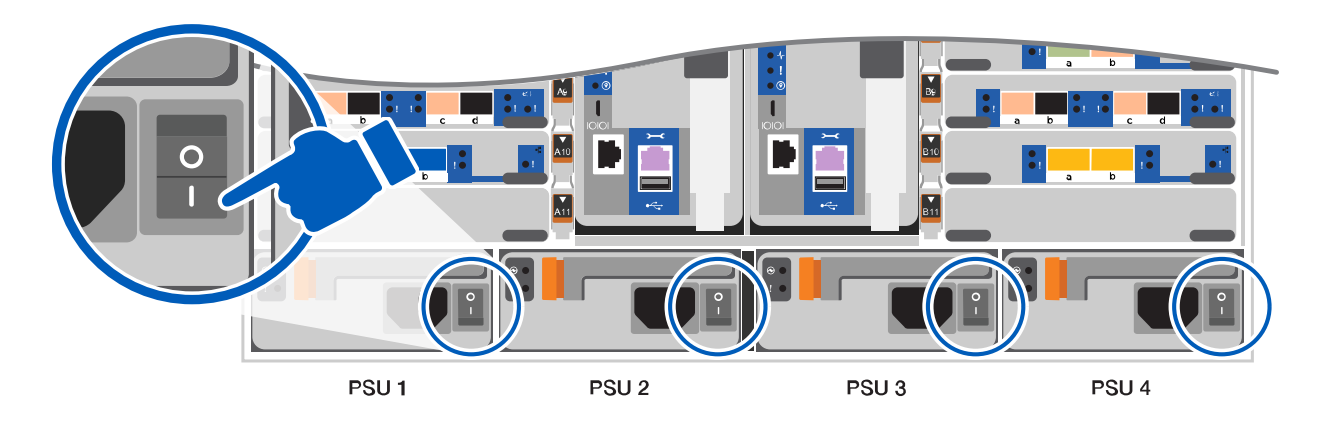

[Animación: Active la alimentación de los controladores](https://netapp.hosted.panopto.com/Panopto/Pages/Embed.aspx?id=bb04eb23-aa0c-4821-a87d-ab2300477f8b)

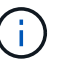

El arranque inicial puede tardar hasta ocho minutos.

4. Asigne una dirección IP de gestión de nodos inicial a uno de los nodos.

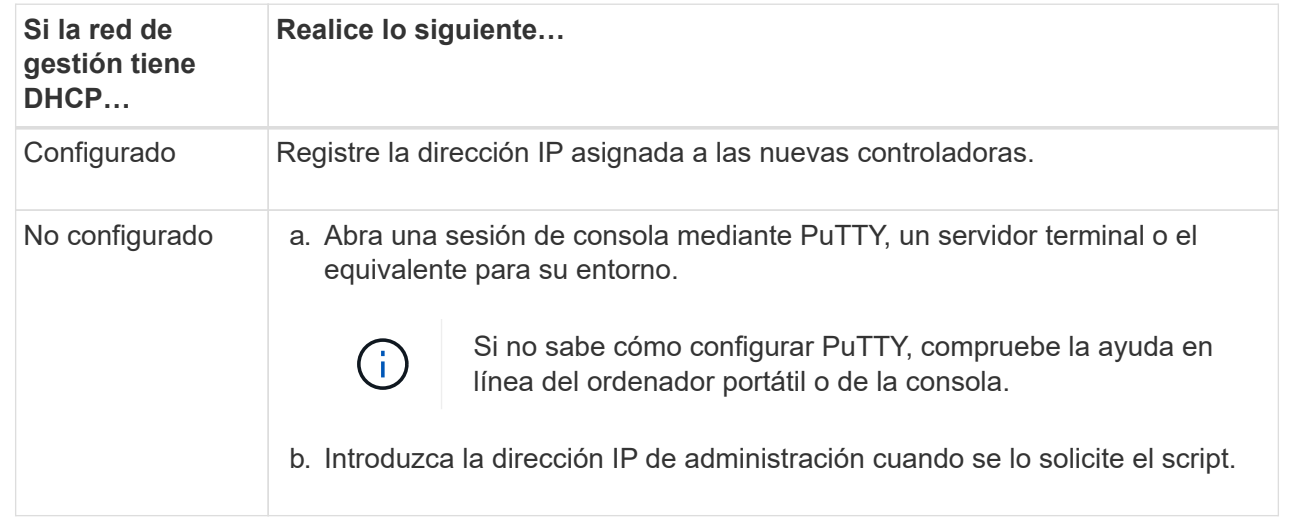

- 5. Mediante System Manager en el portátil o la consola, configure su clúster:
	- a. Dirija su navegador a la dirección IP de gestión de nodos.

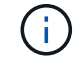

El formato de la dirección es https://x.x.x.x.

- b. Configure el sistema con los datos recogidos en el ["Guía de configuración de ONTAP"](https://library.netapp.com/ecm/ecm_download_file/ECMLP2862613)
- 6. Configure su cuenta y descargue Active IQ Config Advisor:
	- a. Inicie sesión en su cuenta existente o cree una cuenta.

["Registro de soporte de NetApp"](https://mysupport.netapp.com/eservice/public/now.do)

b. Registre su sistema.

["Registro de productos de NetApp"](https://mysupport.netapp.com/eservice/registerSNoAction.do?moduleName=RegisterMyProduct)

c. Descargue Active IQ Config Advisor.

["Descargas de NetApp: Config Advisor"](https://mysupport.netapp.com/site/tools/tool-eula/activeiq-configadvisor)

- 7. Compruebe el estado del sistema ejecutando Config Advisor.
- 8. Después de completar la configuración inicial, vaya a la ["Recursos de documentación de ONTAP](https://www.netapp.com/data-management/oncommand-system-documentation/) [ONTAP System Manager"](https://www.netapp.com/data-management/oncommand-system-documentation/) Página para obtener información sobre cómo configurar las funciones adicionales en ONTAP.

#### **Información de copyright**

Copyright © 2024 NetApp, Inc. Todos los derechos reservados. Imprimido en EE. UU. No se puede reproducir este documento protegido por copyright ni parte del mismo de ninguna forma ni por ningún medio (gráfico, electrónico o mecánico, incluidas fotocopias, grabaciones o almacenamiento en un sistema de recuperación electrónico) sin la autorización previa y por escrito del propietario del copyright.

El software derivado del material de NetApp con copyright está sujeto a la siguiente licencia y exención de responsabilidad:

ESTE SOFTWARE LO PROPORCIONA NETAPP «TAL CUAL» Y SIN NINGUNA GARANTÍA EXPRESA O IMPLÍCITA, INCLUYENDO, SIN LIMITAR, LAS GARANTÍAS IMPLÍCITAS DE COMERCIALIZACIÓN O IDONEIDAD PARA UN FIN CONCRETO, CUYA RESPONSABILIDAD QUEDA EXIMIDA POR EL PRESENTE DOCUMENTO. EN NINGÚN CASO NETAPP SERÁ RESPONSABLE DE NINGÚN DAÑO DIRECTO, INDIRECTO, ESPECIAL, EJEMPLAR O RESULTANTE (INCLUYENDO, ENTRE OTROS, LA OBTENCIÓN DE BIENES O SERVICIOS SUSTITUTIVOS, PÉRDIDA DE USO, DE DATOS O DE BENEFICIOS, O INTERRUPCIÓN DE LA ACTIVIDAD EMPRESARIAL) CUALQUIERA SEA EL MODO EN EL QUE SE PRODUJERON Y LA TEORÍA DE RESPONSABILIDAD QUE SE APLIQUE, YA SEA EN CONTRATO, RESPONSABILIDAD OBJETIVA O AGRAVIO (INCLUIDA LA NEGLIGENCIA U OTRO TIPO), QUE SURJAN DE ALGÚN MODO DEL USO DE ESTE SOFTWARE, INCLUSO SI HUBIEREN SIDO ADVERTIDOS DE LA POSIBILIDAD DE TALES DAÑOS.

NetApp se reserva el derecho de modificar cualquiera de los productos aquí descritos en cualquier momento y sin aviso previo. NetApp no asume ningún tipo de responsabilidad que surja del uso de los productos aquí descritos, excepto aquello expresamente acordado por escrito por parte de NetApp. El uso o adquisición de este producto no lleva implícita ninguna licencia con derechos de patente, de marcas comerciales o cualquier otro derecho de propiedad intelectual de NetApp.

Es posible que el producto que se describe en este manual esté protegido por una o más patentes de EE. UU., patentes extranjeras o solicitudes pendientes.

LEYENDA DE DERECHOS LIMITADOS: el uso, la copia o la divulgación por parte del gobierno están sujetos a las restricciones establecidas en el subpárrafo (b)(3) de los derechos de datos técnicos y productos no comerciales de DFARS 252.227-7013 (FEB de 2014) y FAR 52.227-19 (DIC de 2007).

Los datos aquí contenidos pertenecen a un producto comercial o servicio comercial (como se define en FAR 2.101) y son propiedad de NetApp, Inc. Todos los datos técnicos y el software informático de NetApp que se proporcionan en este Acuerdo tienen una naturaleza comercial y se han desarrollado exclusivamente con fondos privados. El Gobierno de EE. UU. tiene una licencia limitada, irrevocable, no exclusiva, no transferible, no sublicenciable y de alcance mundial para utilizar los Datos en relación con el contrato del Gobierno de los Estados Unidos bajo el cual se proporcionaron los Datos. Excepto que aquí se disponga lo contrario, los Datos no se pueden utilizar, desvelar, reproducir, modificar, interpretar o mostrar sin la previa aprobación por escrito de NetApp, Inc. Los derechos de licencia del Gobierno de los Estados Unidos de América y su Departamento de Defensa se limitan a los derechos identificados en la cláusula 252.227-7015(b) de la sección DFARS (FEB de 2014).

#### **Información de la marca comercial**

NETAPP, el logotipo de NETAPP y las marcas que constan en <http://www.netapp.com/TM>son marcas comerciales de NetApp, Inc. El resto de nombres de empresa y de producto pueden ser marcas comerciales de sus respectivos propietarios.